# **CASA 1.0 und CASA 1.1**

**Benutzerhandbuch für Letztverbraucher**

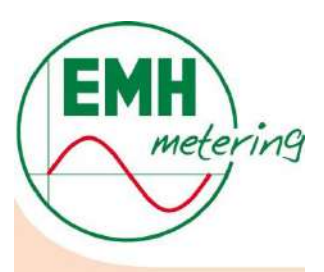

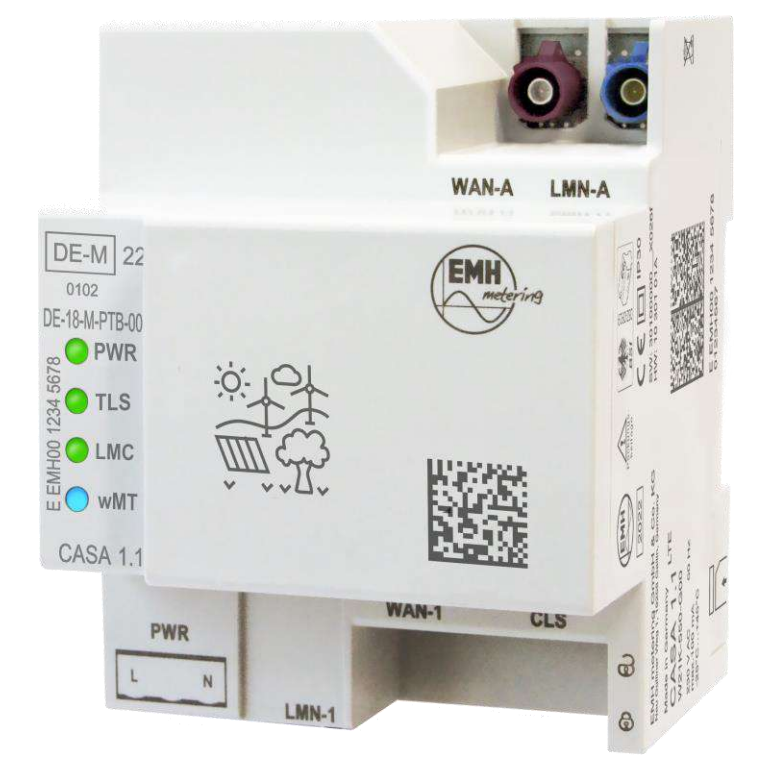

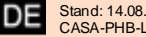

Die in diesem Handbuch veröffentlichten Inhalte sind urheberrechtlich geschützt.

Übersetzungen, Nachdruck, Vervielfältigung sowie Speicherung in Datenverarbeitungsanlagen bedürfen der ausdrücklichen Genehmigung der EMH metering GmbH & Co. KG.

Alle in diesem Handbuch genannten Warenzeichen und Produktnamen gehören der EMH metering GmbH & Co. KG bzw. den jeweiligen Titelhaltern.

EMH ist nach der DIN EN ISO 9001:2015 zertifiziert und bemüht sich ständig um die Verbesserung der Produkte.

Der Inhalt dieses Handbuchs und die technischen Spezifikationen können ohne vorherige Ankündigung ergänzt, geändert oder entfernt werden.

Die Beschreibung der Produktspezifikation in diesem Handbuch stellt keinen Vertragsbestandteil dar.

Der CASA enthält Open-Source-Komponenten. Nähere Informationen erhalten Sie auf Anfrage.

© 2023 EMH metering GmbH & Co. KG. Alle Rechte vorbehalten.

Bei Fragen oder Anregungen erreichen Sie uns unter:

#### **EMH metering GmbH & Co. KG**

Neu-Galliner Weg 1 19258 Gallin / DEUTSCHLAND

Tel.: +49 38851 326-0<br>Fax: +49 38851 326-1 Fax: +49 38851 326-1129 E-Mail: [info@emh-metering.com](mailto:info@emh-metering.com) Web**:** [www.emh-metering.com](http://www.emh-metering.com/)

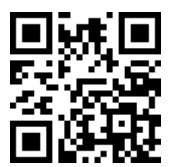

# **Einleitung**

- IP Für den sicheren Umgang mit dem CASA ist es notwendig, dieses Dokument aufmerksam und vollständig zu lesen und zu beachten!
- $\mathbb{R}$ In diesem Dokument werden Abkürzungen verwendet, die im Kapitel [9.6](#page-53-0) "[Abkürzungsverzeichnis](#page-53-0)" / Seite [54](#page-53-0) erläutert sind.

#### **Hinweise zum CASA 1.0 und CASA 1.1 - Benutzerhandbuch für Letztverbraucher**

⚫ Dieses Benutzerhandbuch ist Teil der Dokumentation des CASA. Es enthält die notwendigen Informationen zum sicheren Gebrauch. Lesen Sie diese Anleitung vor Beginn aller Arbeiten aufmerksam durch. So vermeiden Sie Personen- und Sachschäden. Bewahren Sie dieses Produkthandbuch sowie alle anderen mitgelieferten Unterlagen sorgfältig auf, damit sie während der gesamten Lebensdauer des Gerätes zur Verfügung stehen.

Weitere Information zur Produktdokumentation beschreibt da[s Dokumentationskonzept](#page-4-0) / Seit[e V.](#page-4-0)

Beachten Sie bei der Bedienung des CASA unbedingt auch alle Dokumente, die anderen Komponenten (z. B. Zählern) beiliegen.

#### **Zielgruppe**

● Dieses Benutzerhandbuch wendet sich an Letztverbraucher (LV).

#### **Geltungsbereich**

- ⚫ In diesem Benutzerhandbuch sind alle Ausführungsvarianten und Funktionen des Gerätes beschrieben. Beachten Sie, dass diese Varianten in Bezug auf Konfiguration, Datenschnittstellen, Ein-/Ausgängen u. a. unterschiedlich ausgeführt sein können. Möglicherweise sind daher Merkmale beschrieben, die auf das von Ihnen eingesetzte Gerät nicht zutreffen.
- ⚫ Die verfügbaren Ausführungsvarianten entnehmen Sie bitte den Datenblattangaben zum Gerät.
- ⚫ Abbildungen in diesem Benutzerhandbuch dienen dem besseren Verständnis und können von der tatsächlichen Ausführung des Gerätes abweichen.

#### **Bestimmungsgemäßer Gebrauch**

- ⚫ Der CASA ist ausschließlich für die Erfassung und Übertragung der Messdaten in Verbindung mit zugelassenen Messgeräten gemäß der technischen Beschreibung und nach ordnungsgemäßer Installation zu verwenden.
- ⚫ Zum bestimmungsgemäßen Gebrauch gehört auch die Einhaltung aller Angaben in dieser Anleitung. Jede über den bestimmungsgemäßen Gebrauch hinausgehende Verwendung oder andersartige Benutzung gilt als Fehlgebrauch.

#### **Mess- und eichrechtskonforme Verwendung**

● Für eine mess- und eichrechtskonforme Verwendung müssen die Angaben im Dokument "Betriebshinweise für eine mess- und eichrechtskonforme Verwendung" beachtet und umgesetzt werden.

#### <span id="page-2-0"></span>**Wartungs- und Gewährleistungshinweise**

- ⚫ Der CASA ist wartungsfrei. Bei Schäden (z. B. durch Transport, Lagerung) dürfen eigenständig keine Reparaturen vorgenommen werden. Beim Öffnen des Gerätes erlischt der Gewährleistungsanspruch. Gleiches gilt, falls ein Mangel auf äußere Einflüsse zurückzuführen ist (z. B. Blitz, Wasser, Brand, extreme Temperaturen und Witterungsbedingungen) sowie bei unsachgemäßer oder nachlässiger Verwendung bzw. Behandlung.
- Ş Wurde das Sicherheitssiegel beschädigt oder entfernt, sind die Daten des CASA nicht mehr für die Abrechnung zugelassen und die Zertifizierung durch das Bundesamt für Sicherheit in der Informationstechnik (BSI) ist erloschen.

# **Verwendete Symbole und Warnhinweise**

Die folgende Übersicht erklärt die Bedeutung der in diesem Handbuch verwendeten Piktogramme und Signalwörter.

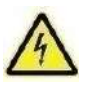

#### **Gefahr durch elektrische Spannung**

"Gefahr durch elektrische Spannung" kennzeichnet einen Warnhinweis, dessen Nichtbeachtung unmittelbar zu schweren Körperverletzungen oder zum Tod führt. Ergreifen Sie unbedingt alle geeigneten Maßnahmen zur Abwehr der Gefahr!

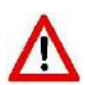

#### **WARNUNG**

"Warnung" kennzeichnet einen Hinweis auf eine möglicherweise gefährliche Situation, die zu Körperverletzungen oder zu Sachbeschädigungen führen kann. Vermeiden Sie die gefährliche Situation!

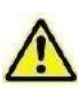

#### **ACHTUNG**

Kennzeichnet einen Warnhinweis, dessen Nichtbeachtung zu Sachschäden führen kann.

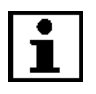

#### **HINWEIS**

"Hinweis" kennzeichnet wichtige Informationen im Handbuch.

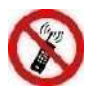

#### **ACHTUNG Funksender!**

Der Funksender kann elektronische Geräte in ihrer Funktion beeinträchtigen! Mobilfunkverbot beachten!

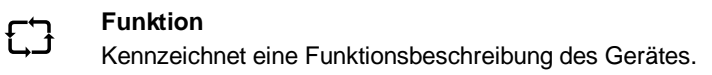

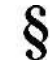

#### **Juristischer Hinweis**

"Hinweis" kennzeichnet wichtige Informationen im Handbuch.

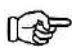

#### **Arbeitsschritt**

Aktion erforderlich, z. B. *"Drücken einer Taste"* oder *"Eingabe eines Wertes"*

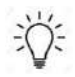

#### **Tipp / Hinweis**

Macht auf eine besondere Situation aufmerksam oder gibt einen Tipp zur Funktion

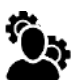

#### **Hinweis GWA**

Hinweis bzw. Anweisung speziell für den Gateway-Administrator (GWA)

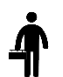

### **Hinweis ST**

Hinweis bzw. Anweisung speziell für den Servicetechniker (ST)

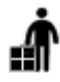

# **Hinweis MSB**

Hinweis bzw. Anweisung speziell für den Messtellenbetreiber (MSB)

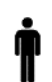

#### **Hinweis LV**

Hinweis bzw. Anweisung speziell für den Letztverbraucher (LV)

# <span id="page-4-0"></span>**Dokumentationskonzept**

Die Dokumentation zum CASA besteht aus mehreren Dokumenten, die nachfolgend benannt sind:

- ⚫ Die Gebrauchsanleitung ist jedem Gerät beigelegt.
- ⚫ Das Installations- und Konfigurationshandbuch ist für Servicetechniker (ST) und Gateway-Administratoren (GWA) und beschreibt den Umgang mit dem CASA und seinen Komponenten von der Installation bis zur Entsorgung sowie die Inbetriebnahme, Konfiguration und Wartung des CASA.
- ⚫ Das Benutzerhandbuch für den Letztverbraucher (LV) enthält alle Informationen, die für die Nutzung eines bereits installierten und in Betrieb genommenen CASA erforderlich sind.
- Hinweise zur Prüfung der Integrität liegen im Kapitel [1.3](#page-8-0) "[Integritätssicherung der Dokumentation](#page-8-0)" / Seite [9](#page-8-0) vor.

#### **Dokumentation zu diesem Produkt**

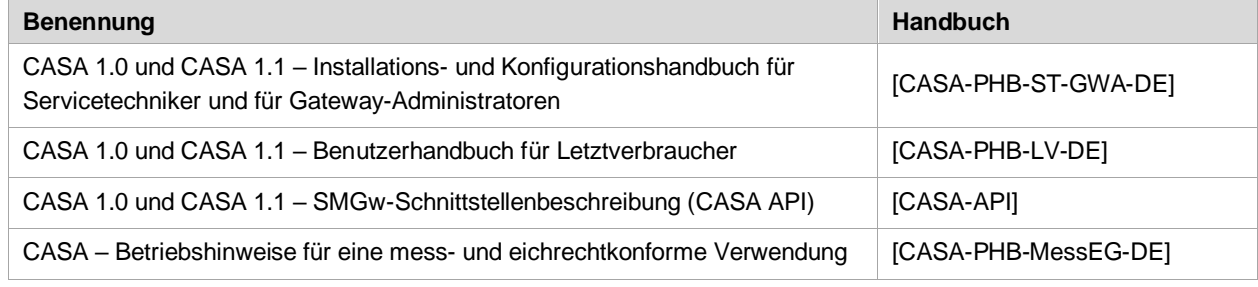

Tabelle 1: Übersicht der Dokumente

#### **Dokumentation im Internet auf:**

[http://www.emh-metering.com](http://www.emh-metering.com/)

Zu finden unter "**Produkte & Lösungen**" und "**Smart Meter Gateway**" - **CASA**

### <span id="page-5-0"></span>**Historie**

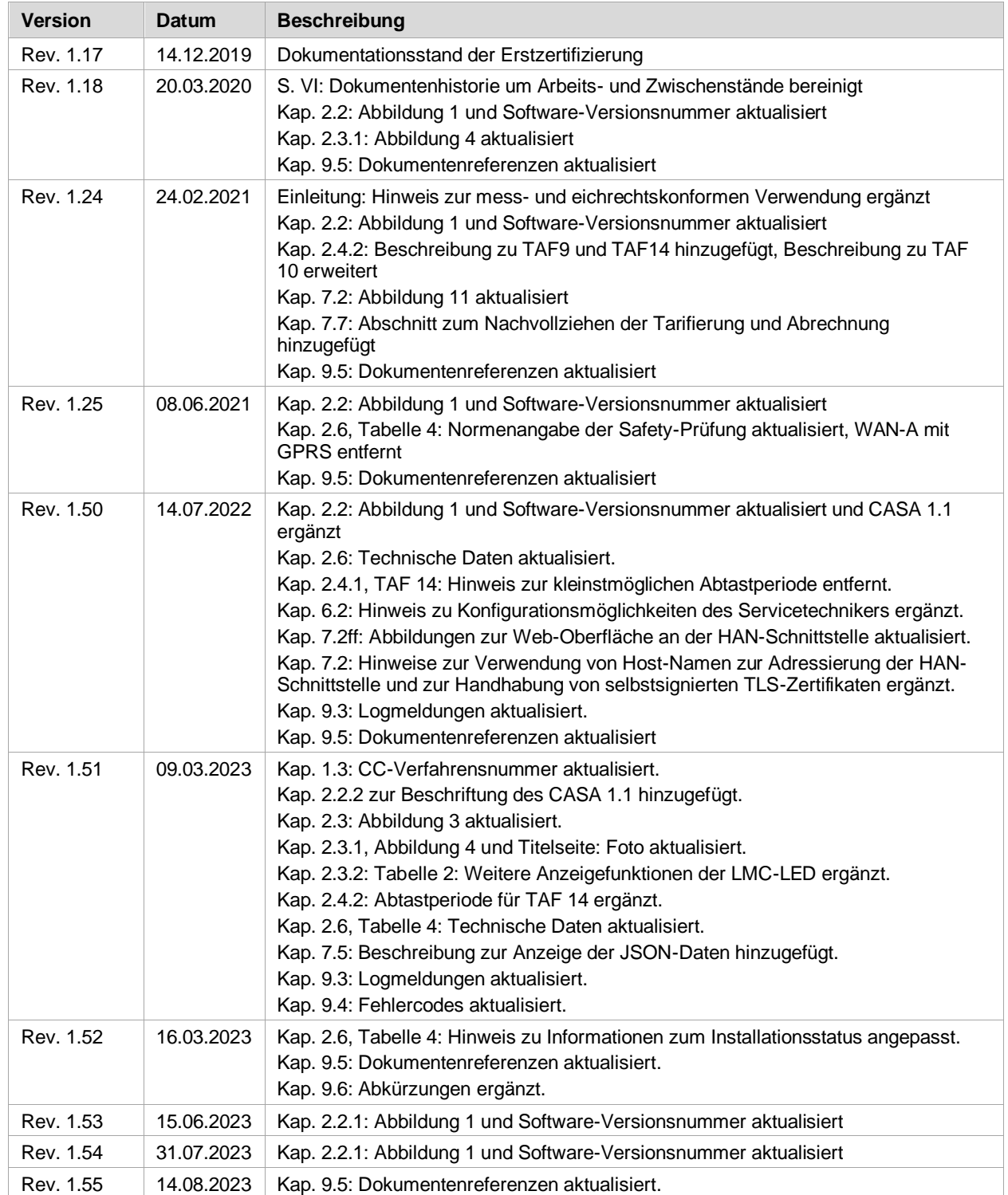

# **Inhaltsverzeichnis**

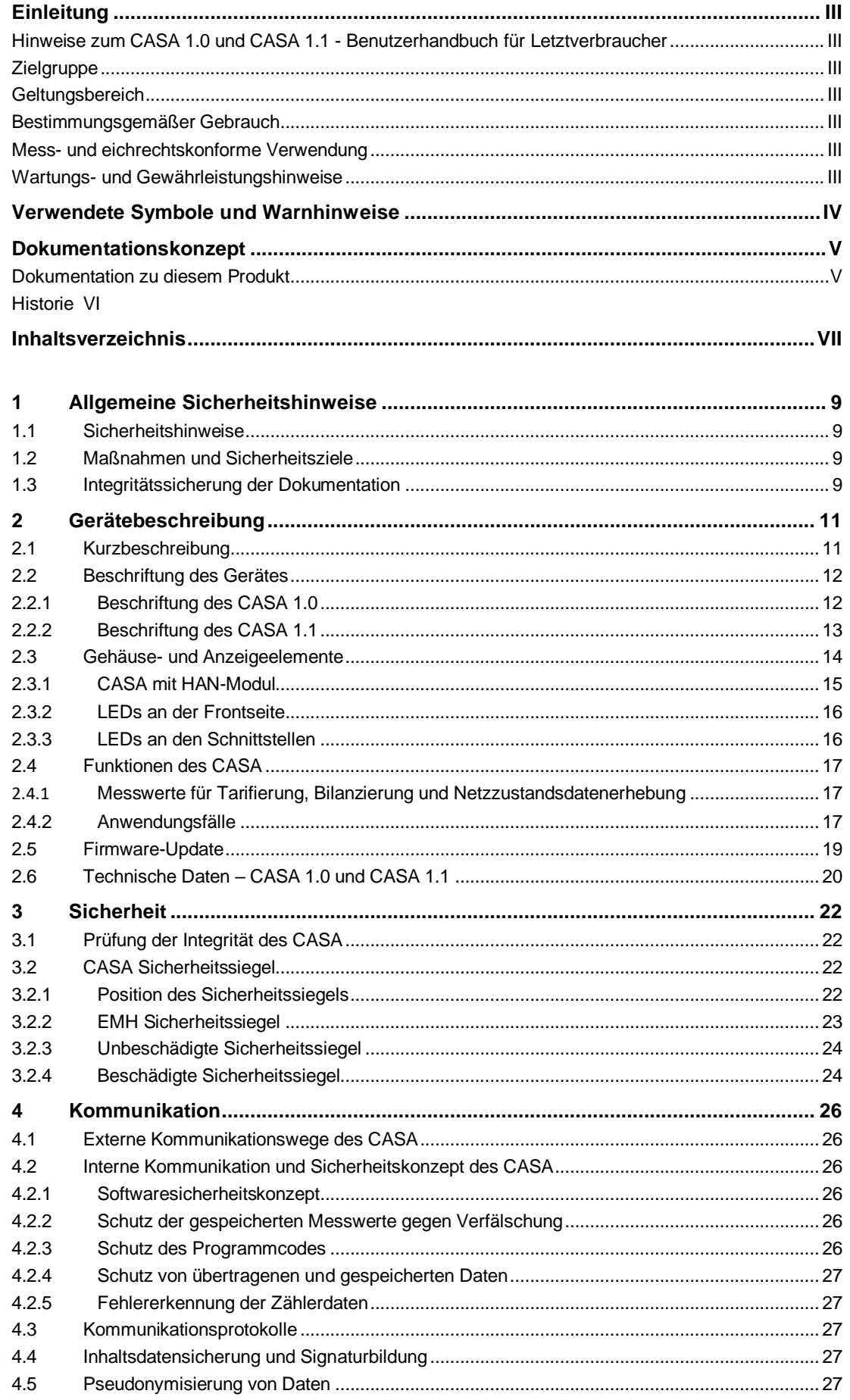

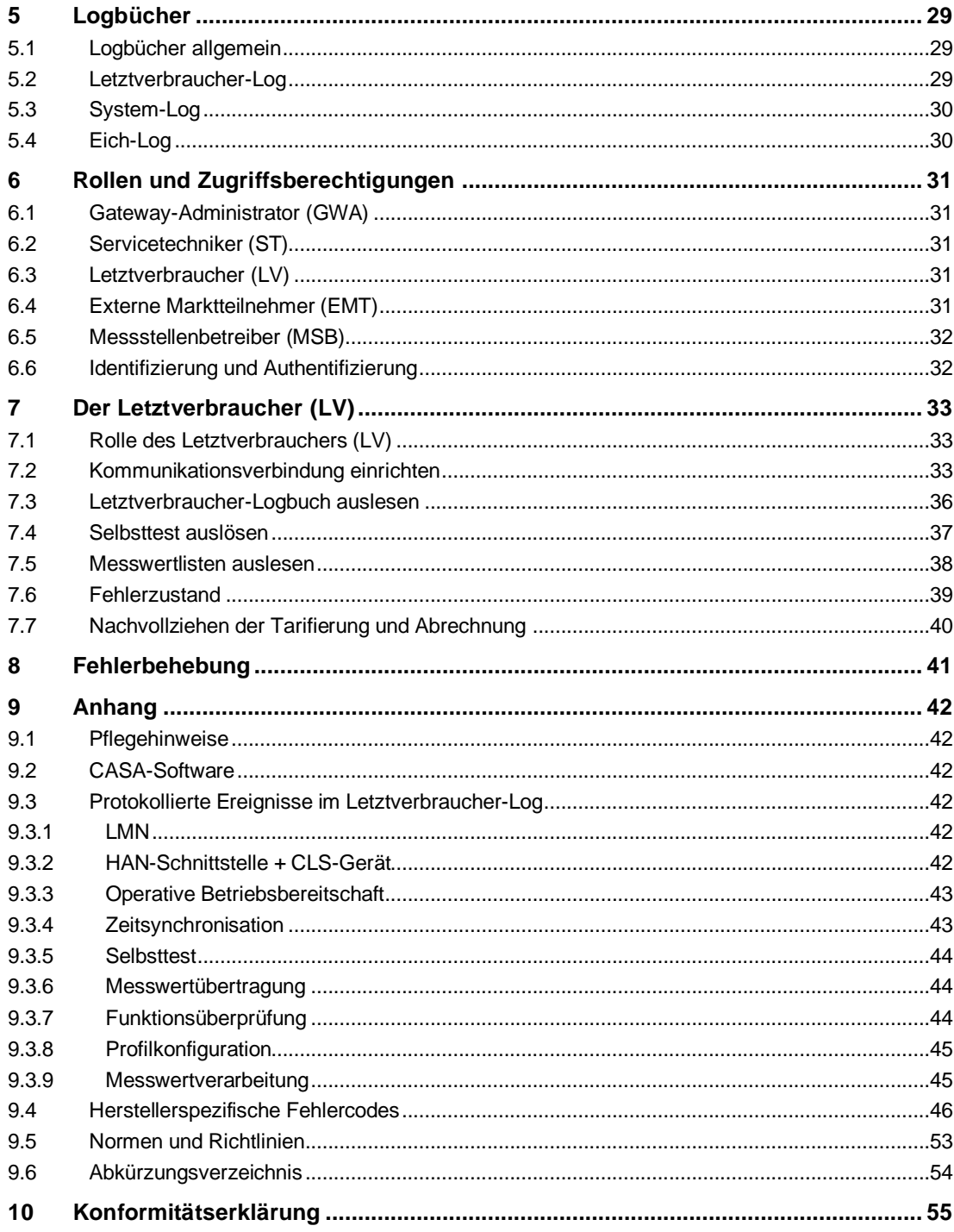

# <span id="page-8-1"></span>**1 Allgemeine Sicherheitshinweise**

In diesem Kapitel erhalten Sie Informationen zur Verantwortlichkeit für den sicheren Umgang mit dem Gerät und allgemein gültige Sicherheitsregeln.

# <span id="page-8-2"></span>**1.1 Sicherheitshinweise**

**Befolgen Sie unbedingt folgende Hinweise:**

- ⚫ Lesen Sie alle beiliegenden Anleitungen und Informationen.
- ⚫ Beachten Sie die Warnungen am Gerät und in den Dokumenten.
- ⚫ Verwenden Sie das Gerät nur in technisch einwandfreiem Zustand und ausschließlich im Sinne der bestimmungsgemäßen Verwendung.
- ⚫ Der CASA darf nicht außerhalb der spezifizierten technischen Daten betrieben werden (siehe Leistungsschild und Kapite[l 2.6](#page-19-0) "[Technische Daten](#page-19-0)" / Seite [20\)](#page-19-0).
- ⚫ Führen Sie die Bedienung am Gerät stets sicherheits- und gefahrenbewusst aus.
- Beachten Sie die Wartungs- [und Gewährleistungshinweise](#page-2-0) (siehe "Wartungs- und Gewährleistungshinweise" / Seit[e III\)](#page-2-0).
- ⚫ Im vorliegenden Dokument beziehen sich die gegebenen konkreten Informationen oder Handlungsanweisungen zum CASA immer auf einen autorisierten Benutzer, d.h.,
	- den autorisierten Gateway-Administrator (GWA),
	- den autorisierten Servicetechniker (ST),
	- den autorisierten Letztverbraucher (LV),
	- den autorisierten Messstellenbetreiber (MSB),
	- den autorisierten externen Marktteilnehmer (EMT),

auch wenn im Text die Rollenbezeichnung ohne den Zusatz "autorisiert" angegeben ist.

### <span id="page-8-3"></span>**1.2 Maßnahmen und Sicherheitsziele**

 $\mathbb{R}$ Um die Sicherheitsziele des CASA zu erfüllen, müssen folgende Maßnahmen getroffen werden:

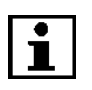

**Sind die nachfolgend benannten Bedingungen nicht eingehalten, darf der CASA nicht verwendet werden.**

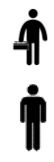

Der CASA soll in einer nichtöffentlichen Umgebung in den Räumlichkeiten des Letztverbrauchers (LV) installiert werden. Der Installationsort muss mit einem Grundniveau an physischem Schutz ausgestattet sein. Der Schutz beinhaltet den CASA und den Zähler, die mit dem CASA kommunizieren.

**Nur autorisierte Personen dürfen physischen Zugang zum CASA haben.**

# <span id="page-8-0"></span>**1.3 Integritätssicherung der Dokumentation**

Zur Absicherung gegen nicht autorisierte Modifikationen der Dokumente auf den Webseiten der EMH metering GmbH & Co. KG sind für die Dokumente kryptografische Prüfsummen nach dem Secure Hash Algorithm "SHA256" hinterlegt.

兴

A

Î.

 $\dot{\textbf{f}}$ 

İ

A

 $\sum_{i=1}^{n}$ 

 $\dot{\mathbf{\mathsf{A}}}$ 

Ť

Der Begriff Secure Hash Algorithm (kurz SHA, englisch für sicherer Hash-Algorithmus) bezeichnet eine Gruppe standardisierter kryptografischer Hashfunktionen. Diese dienen zur Berechnung eines Prüfwerts (Hash-Wert) für Daten und Dokumente.

Diese Hash-Werte können von jedem Nutzer der Handbücher verwendet werden, um die Integrität der Handbücher zu überprüfen.

Die Hash-Werte für die Benutzerdokumente zum CASA sind im Dokument "CASA 1.0 and CASA 1.1 Security Target (CASA-ST)" (siehe [\[CASA-ST\]\)](#page-52-5) geführt, das Bestandteil des Common-Criteria-Zertifizierungsverfahrens mit der ID BSI-DSC-CC-0919V3 beim Bundesamt für Sicherheit in der Informationstechnik (BSI) ist. Das Security-Target-Dokument kann von den Webseiten des BSI heruntergeladen werden.

Ein Download-Link zum aktuellen Stand des Security-Target-Dokuments ist unter<https://www.emh-metering.com/> im Bereich "Produkte & Lösungen" zur Produktbeschreibung des Smart Meter Gateway hinterlegt.

Die Hash-Werte können mit der Software Gnu Privacy Guard (GPG) oder vergleichbarer Software geprüft werden. Die Software Gnu Privacy Guard (GPG) kann von folgender Web-Seite heruntergeladen werden:

#### <https://www.gpg4win.org/>

- ▶ In dem GPG-Paket ist das Programm "Kleopatra" enthalten, mit dem die Hash-Werte für die Prüfung erzeugt werden können.
- Nach der Installation kann über das Kontextmenü im Windows-Explorer mit der rechten Maustaste auf die Datei, zu dem der Hash-Wert erzeugt werden soll, ausgewählt werden.
- Als Ergebnis wird eine Datei "sha256.txt" erzeugt, in der der Hash-Wert enthalten ist.
- Der erzeugte Hash-Wert muss mit dem auf der Webseite angegebenen Wert verglichen werden. Sind beide Werte identisch, wurde das Dokument, für das der Hash-Wert erzeugt wurde, nicht verändert.

# <span id="page-10-0"></span>**2 Gerätebeschreibung**

# <span id="page-10-1"></span>**2.1 Kurzbeschreibung**

 $\frac{1}{2}$   $\frac{1}{2}$ 

**Der CASA ist eine eichpflichtige Zusatzeinrichtung für intelligente Messsysteme.**

- ⚫ Der CASA ist eine Kommunikationseinheit mit Zulassung durch die Physikalisch-Technische Bundesanstalt (PTB) und Zertifizierung durch das Bundesamt für Sicherheit in der Informationstechnik (BSI). Hardware- und Softwarekomponenten sind so kombiniert und konfiguriert, dass alle Zählerdaten den Anforderungen (z.B. nach Lieferantenvertrag) gemäß registriert, gespeichert und an die Zentrale des Messstellenbetreibers (MSB) bzw. eines externen Marktteilnehmers (EMT) (z. B.: eines Energieversorgungsunternehmens) weitergeleitet und somit für Messdatenbereitstellung sowie Abrechnungszwecke verfügbar sind. Zudem sichert der CASA die Kommunikationsverbindungen zwischen steuerbaren Geräten (z. B. zur Steuerung dezentraler Erzeuger und flexibler Lasten) und externen Marktteilnehmern (EMT).
- ⚫ Der CASA erhält von verschiedenen Zählern (z. B.: Strom, Gas, Wasser, Wärme…) deren gemessene Zählerstände. Nach den Vorgaben des Versorgungsvertrages des Letztverbrauchers (LV) mit dem Energieversorgungsunternehmen werden die Messwerte gesammelt, signiert und gespeichert, um anschließend über eine Wide Area Network-Schnittstelle (WAN) an berechtigte Marktteilnehmer versendet zu werden. Auf diese Weise erhält beispielsweise der Versorger die Daten zur Abrechnung. Des Weiteren können Letztverbraucher (LV) über die Home Area Network-Schnittstelle (HAN) Verbrauchsdaten bzw. Servicetechniker (ST) Systeminformationen abrufen.

# <span id="page-11-0"></span>**2.2 Beschriftung des Gerätes**

# <span id="page-11-2"></span>**2.2.1 Beschriftung des CASA 1.0**

DE-M 23

 $\begin{picture}(120,115) \put(0,0){\line(1,0){15}} \put(15,0){\line(1,0){15}} \put(15,0){\line(1,0){15}} \put(15,0){\line(1,0){15}} \put(15,0){\line(1,0){15}} \put(15,0){\line(1,0){15}} \put(15,0){\line(1,0){15}} \put(15,0){\line(1,0){15}} \put(15,0){\line(1,0){15}} \put(15,0){\line(1,0){15}} \put(15,0){\line(1,0){15}} \put(15,0){\line$ 

**BAD** LMC

**CASA 1.0** 

PWR  $\tilde{N}$ 

0102

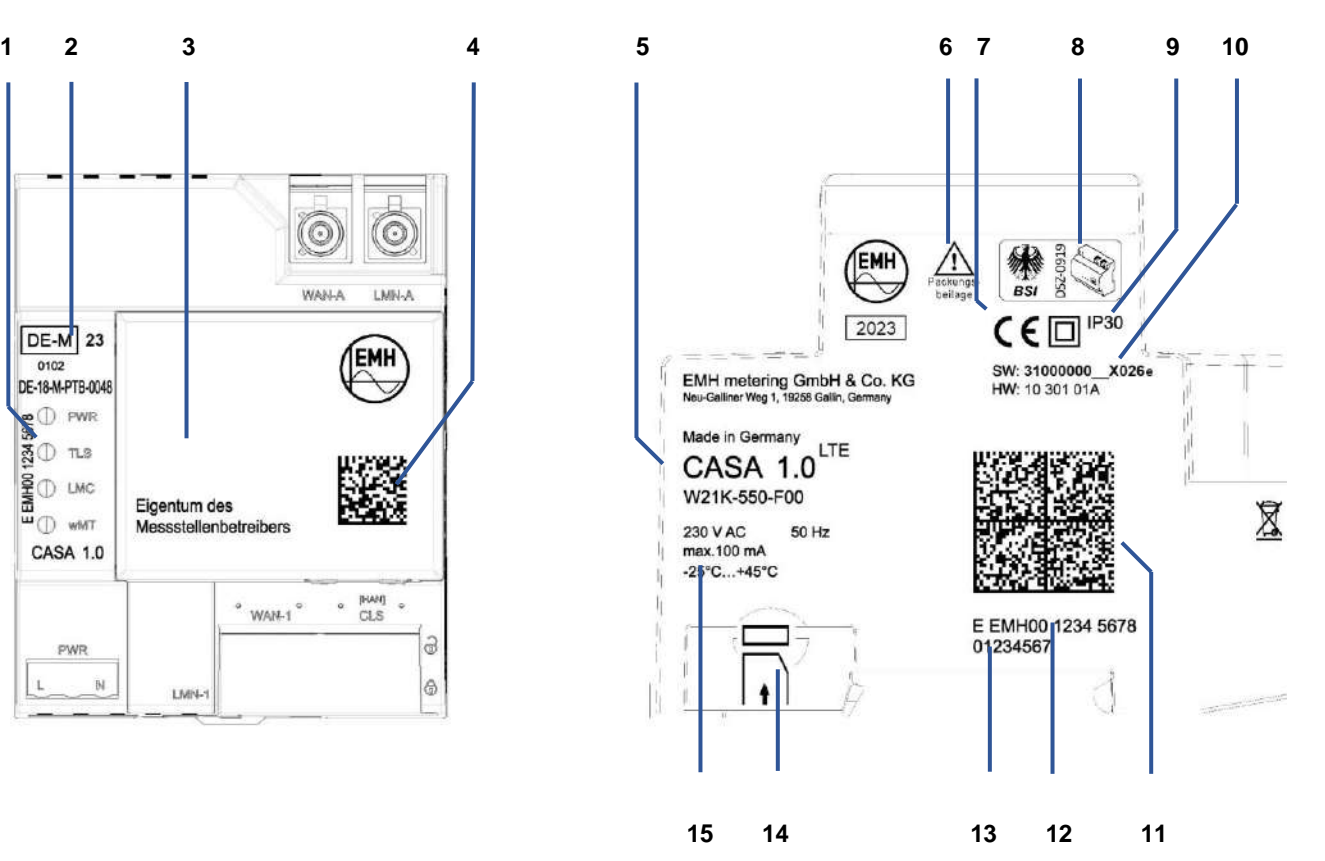

Abbildung 1: CASA 1.0 – Frontansicht und Seitenansicht von rechts

<span id="page-11-1"></span>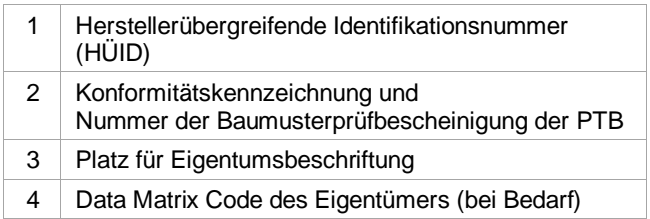

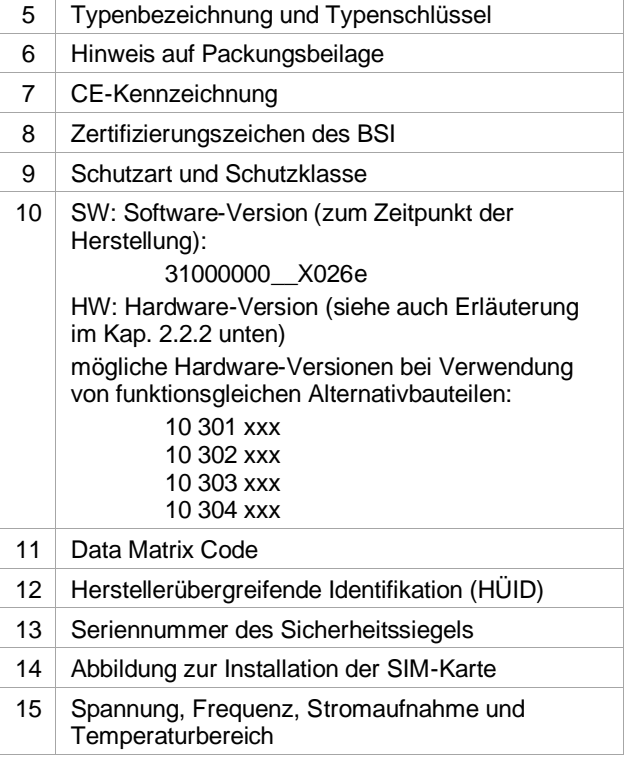

#### **Frontansicht Seitenansicht von rechts**

#### <span id="page-12-0"></span>**2.2.2 Beschriftung des CASA 1.1**

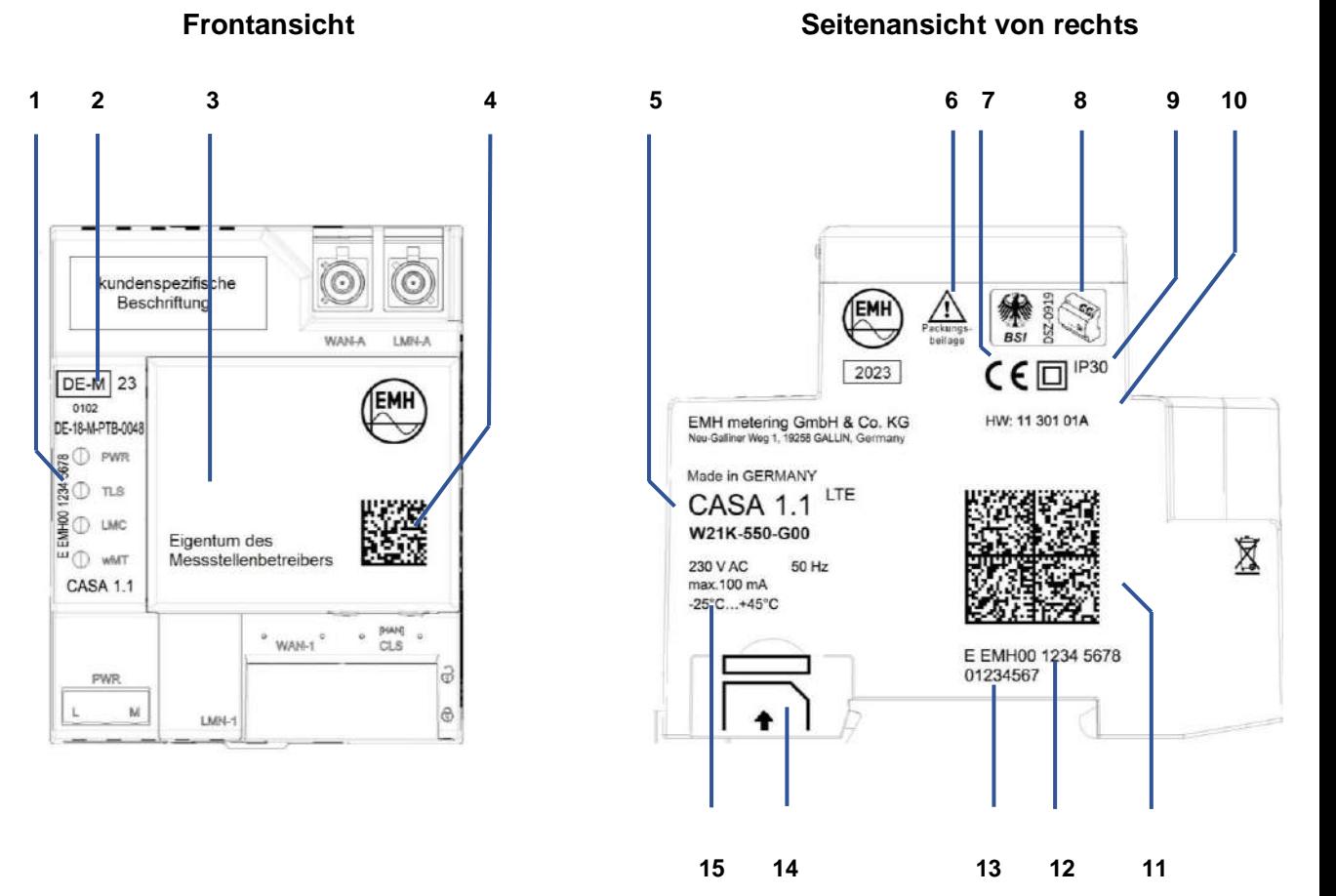

Abbildung 2: CASA 1.1 – Frontansicht und Seitenansicht von rechts

<span id="page-12-1"></span>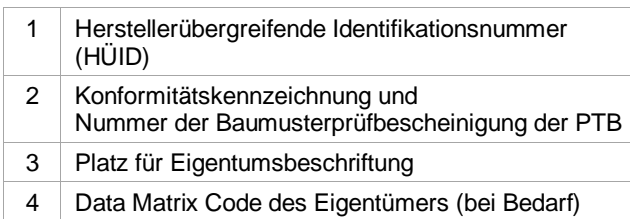

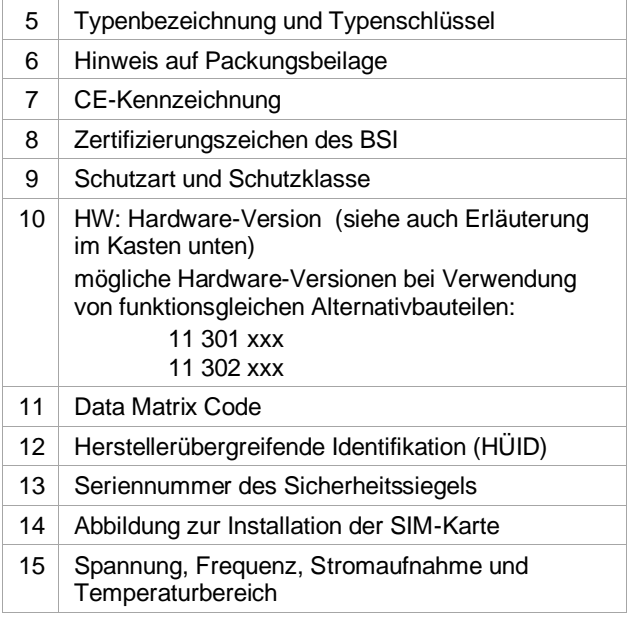

Die in der Gehäusebeschriftung enthaltene Hardware-Version beschreibt in den ersten fünf Stellen den Hardware-Stand des zertifizierungsrelevanten Teils des CASA: Ziffern "10 301" in [Abbildung 1](#page-11-1) und "11 301" in [Abbildung 2.](#page-12-1) Die Bauteile des CASA, die nicht Bestandteil der Zertifizierung nach Common Criteria sind, werden in den letzten drei Stellen der Hardware-Versionsnummer dokumentiert: Ziffern "01A" in [Abbildung 1](#page-11-1) und "01A" in [Abbildung 2.](#page-12-1)

#### EMH metering GmbH & Co. KG 13

 $\mathbf{i}$ 

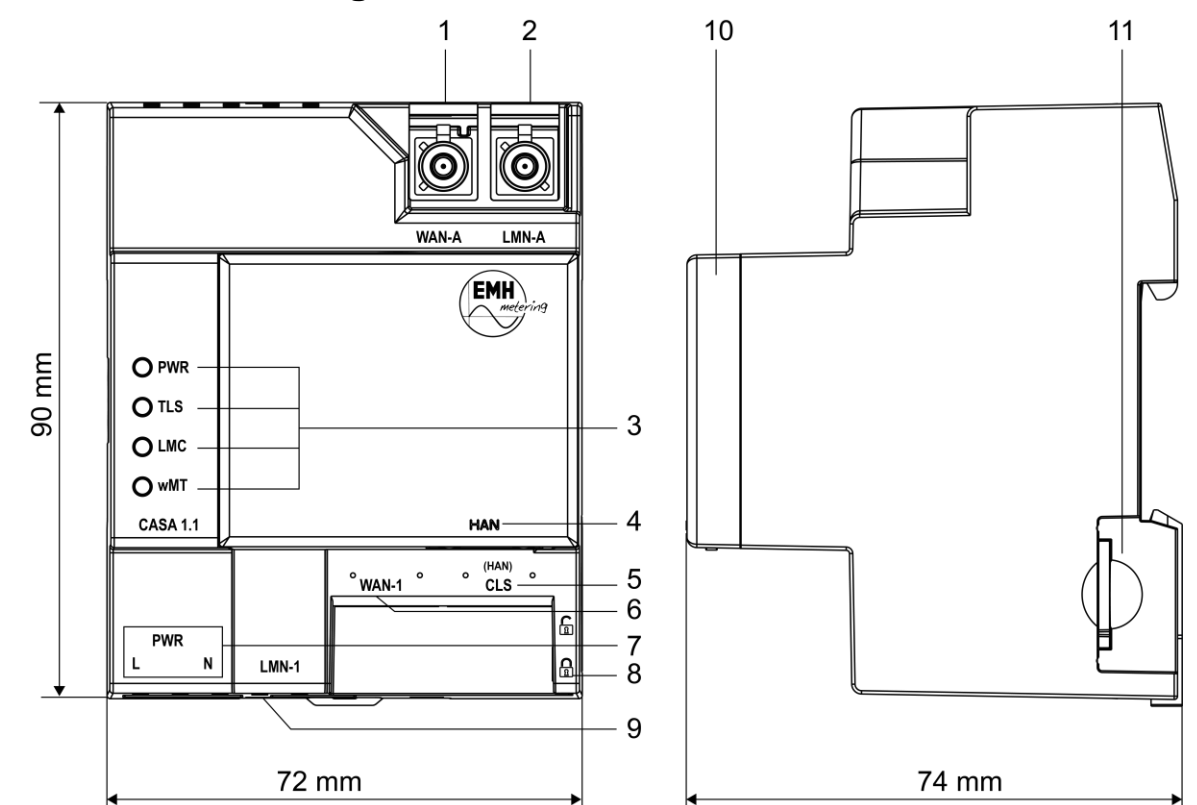

# <span id="page-13-0"></span>**2.3 Gehäuse- und Anzeigeelemente**

<span id="page-13-1"></span>Abbildung 3: Frontansicht (links) Seitenansicht von rechts (rechts)

| 1  | WAN-Antennenanschluss (WAN-A), FAKRA-D-Stecker                 |
|----|----------------------------------------------------------------|
| 2  | Wireless M-Bus-Antennenanschluss (LMN-A), FAKRA-C-Stecker      |
| 3  | LEDs (siehe Kapitel 2.3.2 "LEDs an der Frontseite" / Seite 16) |
| 4  | HAN-Schnittstelle RJ45                                         |
| 5  | [HAN] CLS-Schnittstelle RJ45                                   |
| 6  | WAN-1-Schnittstelle RJ45                                       |
| 7  | Anschluss für Betriebsspannung 230 V (PWR)                     |
| 8  | Verriegelung für Mehrwertmodul                                 |
| 9  | LMN-1-Schnittstelle RJ12-RS485                                 |
| 10 | Mehrwertmodul (HAN)                                            |
| 11 | SIM-Karten-Slot                                                |

#### <span id="page-14-0"></span>**2.3.1 CASA mit HAN-Modul**

Der CASA mit Mehrwertmodul im betriebsfähigen Zustand ist in der [Abbildung 4](#page-14-1) / Seite [15](#page-14-1) dargestellt.

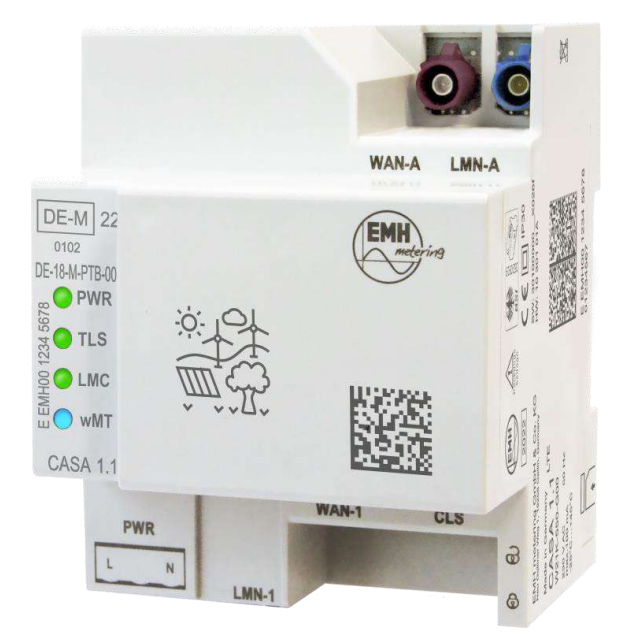

<span id="page-14-1"></span>Abbildung 4: Gehäuse mit HAN-Modul

### <span id="page-15-0"></span>**2.3.2 LEDs an der Frontseite**

Zur optischen Signalisierung von Betriebs- und Fehlerzuständen verfügt der CASA über vier LEDs an der Frontseite.

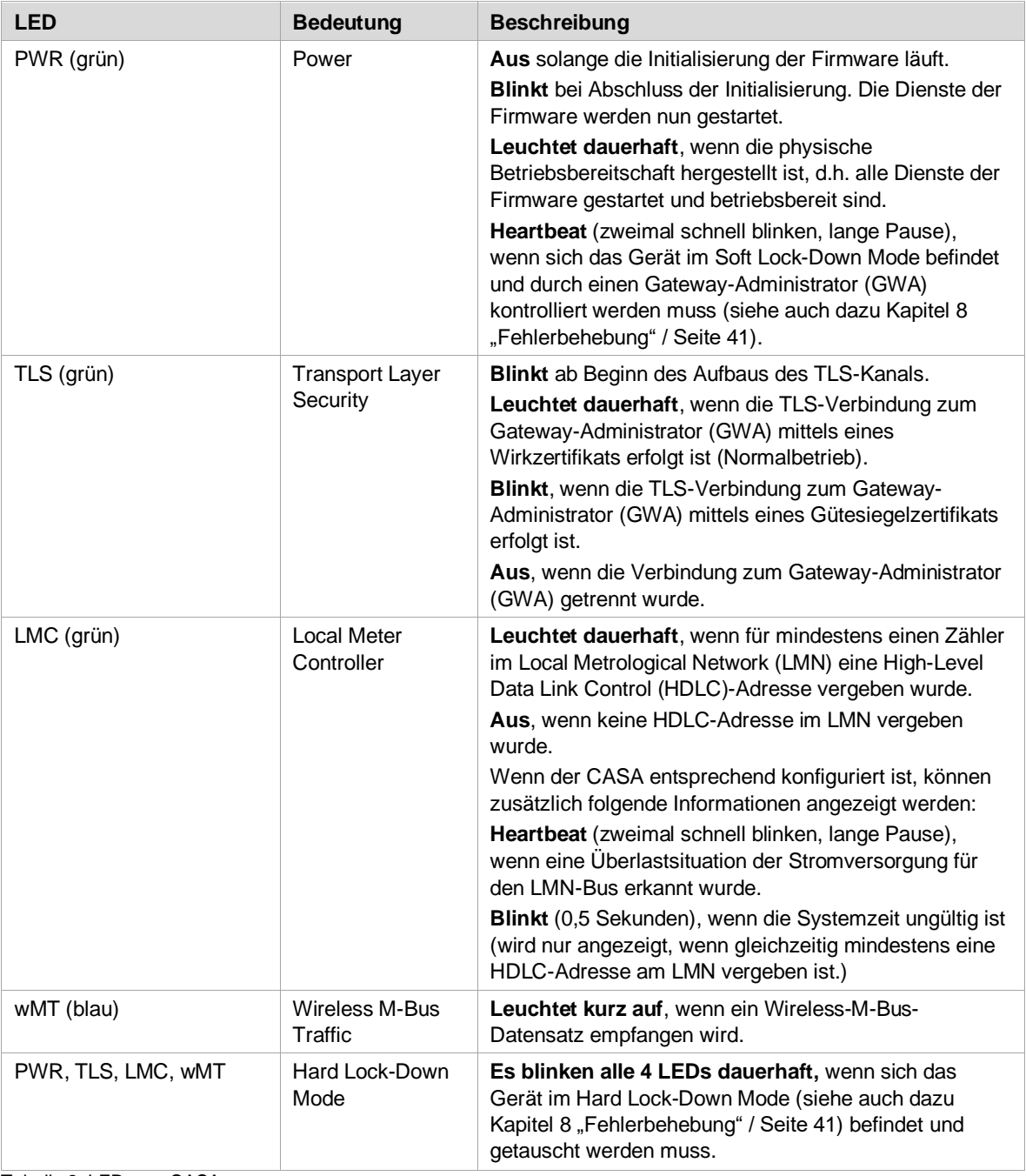

<span id="page-15-1"></span>Tabelle 2: LEDs am CASA

### <span id="page-15-2"></span>**2.3.3 LEDs an den Schnittstellen**

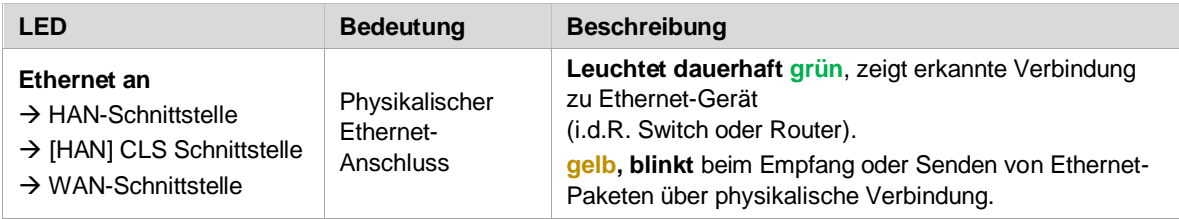

Tabelle 3: LEDs an den Schnittstellen

Die LEDs an den Schnittstellen dienen ausschließlich zur Erkennung der korrekten Installation durch den Servicetechniker (ST) vor Ort bzw. unterstützen bei der Fehlersuche. Die LEDs müssen für den Letztverbraucher (LV) nicht zwingend sichtbar sein und sind ggf. durch Abdeckungen verdeckt.

# <span id="page-16-2"></span>**2.4 Funktionen des CASA**

 $\mathbf i$ 

#### <span id="page-16-1"></span>**2.4.1 Messwerte für Tarifierung, Bilanzierung und Netzzustandsdatenerhebung**

 Der CASA kann die Zählerstände von mehreren angeschlossenen Zählern erfassen, wobei jeder Zähler über seine Geräte-ID eindeutig identifizierbar und adressierbar ist.

Im Folgenden wird die Messwertverarbeitung für bestimmte Anwendungszwecke, wie der Tarifierung von Verbrauchs- und Einspeisemengen sowie für die Erhebung von Netzzustandsdaten durch den CASA beschrieben. Dabei erhebt der CASA auch Messdaten, die von Netzbetreibern u. a. für die Bilanzierung von Energienetzen verwendet werden.

#### <span id="page-16-0"></span>**2.4.2 Anwendungsfälle**

In diesem Kapitel werden die Anwendungsfälle für Tarifierung, Bilanzierung und Netzzustandsdatenerhebung beschrieben, die der CASA erfüllen kann.

- ⚫ Der externe Marktteilnehmer (EMT) erhält bei jedem Anwendungsfall die Messwertliste vom CASA.
- ⚫ Zähler und Messwertgrößen werden über die Geräte-IDs der Zähler und die OBIS-Kennzahlen der zu erfassenden Messgrößen ausgewählt. Der CASA versieht die abrechnungsrelevanten Daten vor der Inhaltsdatenverschlüsselung mit einer zusätzlichen Signatur. Zu einem per Konfiguration festgelegten Zeitpunkt wird die Messwertliste dann an die berechtigten Marktteilnehmer versendet.
- ⚫ Ein Gültigkeitszeitraum legt fest, ab welchem Zeitpunkt das Regelwerk für einen Anwendungsfall in Kraft treten soll und zu welchem Zeitpunkt es wieder deaktiviert wird.

#### **TAF1 – Datensparsame Tarife nach § 40(5) EnWG**

Datensparsame Tarife werden für Verbrauchsabrechnungen herangezogen, bei denen verhindert werden soll, dass auf Basis der vom CASA versandten Messwerte Aussagen über das Verbrauchsverhalten des Letztverbrauchers (LV) gemacht werden können. Es wird nur eine Tarifstufe betrachtet. Es ist jedoch möglich, die Zählerstände mehrerer Zähler eines Letztverbrauchers (LV) zu addieren bzw. zu subtrahieren und als Gesamtverbrauch bzw. einspeisung zu versenden. Zu diesem Zweck übermittelt der CASA von einem oder mehreren angeschlossenen Zählern jeweils nur einen Zählerstand pro Abrechnungszeitraum an den autorisierten externen Marktteilnehmer (EMT). Der Abrechnungszeitraum ist dabei vom Gateway-Administrator (GWA) nicht kürzer als 1 Monat zu wählen.

#### **TAF2 – Zeitvariable Tarife nach § 40(5) EnWG**

Bei diesem Anwendungsfall stellt der Lieferant dem Letztverbraucher (LV) für unterschiedliche Zeiträume verschiedene Preise für die in den jeweiligen Zeiträumen registrierten Energiemengen in Rechnung. Hierzu werden im CASA mehrere Tarifstufen definiert, an die jeweils eine Zeitbedingung geknüpft ist. Die Zeitbedingungen der Tarifstufen werden wiederum über Tarifschaltzeitpunkte definiert. Zu jedem Zeitpunkt ist jeweils nur eine Tarifstufe aktiv.

Zum Tarifumschaltzeitpunkt erfasst der CASA die Zählerstände von einem oder mehreren Zählern. Der CASA erzeugt einen Eintrag in der Messwertliste und fügt die angefallene Energiemenge zwischen den beiden letzten Umschaltzeitpunkten der zuletzt gültigen Tarifstufe hinzu.

#### **TAF6 – Abruf von Messwerten im Bedarfsfall**

Dieser Anwendungsfall erlaubt den Abruf von Messwerten in begründeten besonderen Fällen, wie z. B. ● dem Ein- und Auszug eines Letztverbrauchers (LV),

- ⚫ bei einem Wechsel des Lieferanten oder
- dem Wechsel in den Grundversorgungstarif.

Damit auch rückwirkende Ablesungen zu einem bestimmten Stichtag möglich sind, hält der CASA tagesgenaue Zählerstände für jeden angeschlossenen Zähler vor. Zu diesem Zweck erfasst der CASA täglich zum Beginn des abrechnungstechnischen Kalendertages den aktuellen Zählerstand und erzeugt einen Eintrag in der Messwertliste. Messwerte, die älter als 6 Wochen sind, werden automatisch wieder aus der Messwertliste gelöscht. Die Daten werden im begründeten Ausnahmefall im Auftrag eines externen Marktteilnehmers (EMT) durch den Gateway-Administrator (GWA) ausgelesen und zu einem Stichtag an den externen Marktteilnehmer (EMT) weitergeleitet.

#### **TAF7 – Zählerstandsgangmessung**

Dieser Anwendungsfall erlaubt die Erfassung und den Versand von Zählerstandsgängen. Über diesen Anwendungsfall ist unter anderem die zentrale Tarifierung außerhalb des CASA möglich. Der CASA erfasst die Zählerstände im Takt der Registrierperiode und erzeugt einen Eintrag in der zugehörigen Messwertliste.

#### **TAF9 – Bereitstellung der Ist-Einspeisung einer Erzeugungsanlage**

Dieser Anwendungsfall erlaubt die Bereitstellung der Ist-Einspeiseleistung an Anlagen nach dem Erneuerbare-Energien-Gesetz und dem Kraft-Wärme-Kopplungsgesetz. Der CASA unterstützt in diesem Zusammenhang die folgenden Ereignisse zum Auslösen des Datenversands:

- Versand im Bedarfsfall (Veranlassung durch den Gateway-Administrator, GWA)
- ⚫ periodischer Versand
- ⚫ Versand bei Schwellwertüber- oder unterschreitung

Als Eingangsgrößen für den TAF9 können die Momentanwerte der Gesamt-Einspeisewirkleistung (Pges) und die Momentanwerte der Einspeisewirkleistung einzelner Phasen (PL(1-3)) konfiguriert werden. Aus diesen Messgrößen können zusätzlich aggregierte Werte gebildet werden (Maximum-, Minimum- und Mittelwertbildung).

Die Daten, die bei diesem Anwendungsfall erhoben werden, sind nicht abrechnungsrelevant und werden pseudonymisiert verschickt. Bei entsprechender Zweckbindung im Rahmen einer vertraglichen Regelung kann die Pseudonymisierung deaktiviert werden.

T.

#### **TAF10 – Abruf von Netzzustandsdaten**

Um Netzbetreibern zu ermöglichen, den Zustand ihrer Netze zu beurteilen, können im CASA Netzzustandsdaten bzw. Statusinformationen der angeschlossenen Zähler bereitgestellt werden. Diese Daten können dann periodisch oder bei Eintritt bestimmter Ereignisse an die berechtigten externen Marktteilnehmer (EMT) versendet werden. Der CASA unterstützt in diesem Zusammenhang die folgenden Ereignisse zum Auslösen des Datenversands:

- Versand im Bedarfsfall (Veranlassung durch den Gateway-Administrator, GWA)
- ⚫ periodischer Versand
- ⚫ Versand bei Schwellwertüber- oder unterschreitung

Für die Überwachung der Netzzustandsdaten stehen für diesen TAF folgende Eingangsgrößen zur Verfügung:

- Momentanwert der Gesamtwirkleistung Pges,
- Momentanwert der Phasenwirkleistung PL(1-3)
- ⚫ Frequenz
- Phasenwinkel zwischen den Spannungen verschiedener Phasen: UL2 zu UL1 und UL3 zu UL1
- Phasenwinkel zwischen Strom und Spannung derselben Phase, bspw. IL1 zu UL1
- Phasenstrom I<sub>L(1-3)</sub>
- Phasenspannung U<sub>L(1-3)</sub>

Aus diesen Messgrößen können zusätzlich aggregierte Werte gebildet werden (Maximum-, Minimum- und Mittelwertbildung).

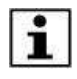

Die Daten, die bei diesem Anwendungsfall erhoben werden, sind nicht abrechnungsrelevant und werden pseudonymisiert verschickt. Bei entsprechender Zweckbindung im Rahmen einer vertraglichen Regelung kann die Pseudonymisierung deaktiviert werden.

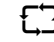

#### **TAF14 – Hochfrequente Messwertbereitstellung für Mehrwertdienste**

Dieser Anwendungsfall erlaubt die hochfrequente Auslesung und Bereitstellung von Messwerten. In der aktuellen Version des CASA beträgt die kleinste Abtastperiode 60 Sekunden. Der CASA unterstützt für diesen Anwendungsfall die folgenden Ereignisse zum Auslösen des Datenversands:

- ⚫ periodischer Versand,
- ⚫ Ad-hoc-Versand (jeder eingehender Messwert wird direkt versandt)
- ⚫ Versand bei Schwellwertüber- oder unterschreitung

Anders als bei TAF9 und TAF10 wird hier bei einer Schwellwertüber- oder -unterschreitung nicht nur der aktuelle Messwert versandt, sondern die komplette Liste aller bis dahin nicht versandten Messwerte. Für den TAF14 stehen folgende Eingangsgrößen zur Verfügung:

- Gesamtwirkarbeit in Richtung A+
- Phasenwirkarbeit in Richtung A+ für L(1-3)
- ⚫ Gesamtwirkarbeit in Richtung A-
- Phasenwirkarbeit in Richtung A- für L(1-3)
- Blindarbeit in Richtung  $R_{(1-4)}$
- ⚫ Momentanwert der Gesamtwirkleistung Pges
- ⚫ Momentanwert der Phasenwirkleistung PL(1-3)

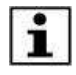

Die Daten, die bei diesem Anwendungsfall erhoben werden, sind nicht abrechnungsrelevant und werden pseudonymisiert verschickt. Bei entsprechender Zweckbindung im Rahmen einer vertraglichen Regelung kann die Pseudonymisierung deaktiviert werden.

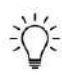

Die Tarifanwendungsfälle TAF3 … TAF5, TAF8 und TAF11 … TAF13 werden vom CASA aktuell nicht unterstützt.

### <span id="page-18-0"></span>**2.5 Firmware-Update**

⚫ Der CASA ist ein IT-System, welches einer stetigen Weiterentwicklung unterliegt. Neben technischen Weiterentwicklungen werden regelmäßig Sicherheitsupdates automatisch durchgeführt. Diese werden durch kryptografische Signaturfunktionen vor Manipulation und Übertragungsfehlern geschützt. Das Firmware-Update wird durch den Gateway-Administrator (GWA) durchgeführt.

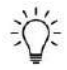

Die Applikationsdaten im CASA (wie z. B. Messwertlisten, Zählerprofile, Auswertungsprofile oder Kommunikationsprofile) werden durch ein Firmware-Update nicht verändert oder gelöscht.

# <span id="page-19-0"></span>**2.6 Technische Daten – CASA 1.0 und CASA 1.1**

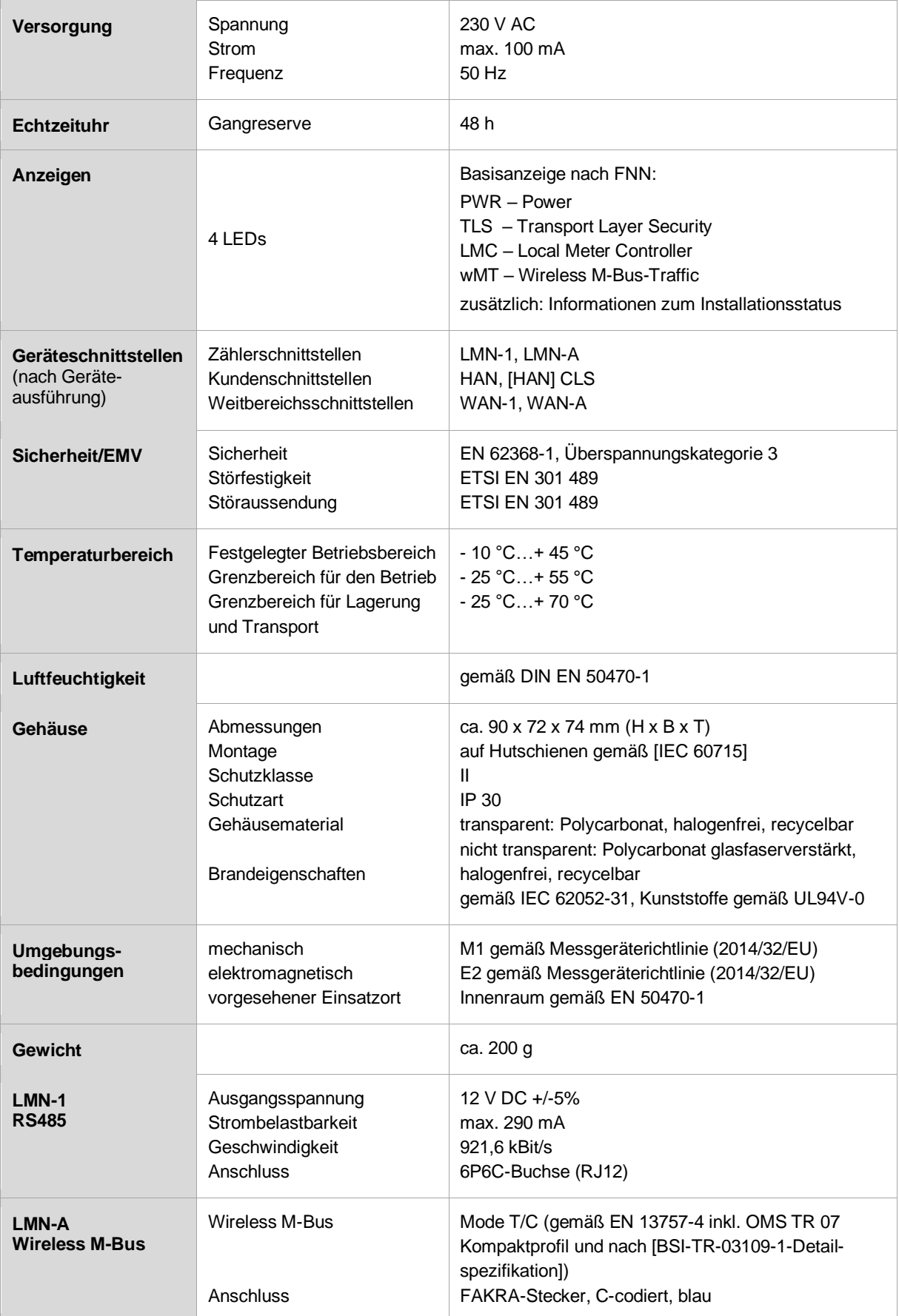

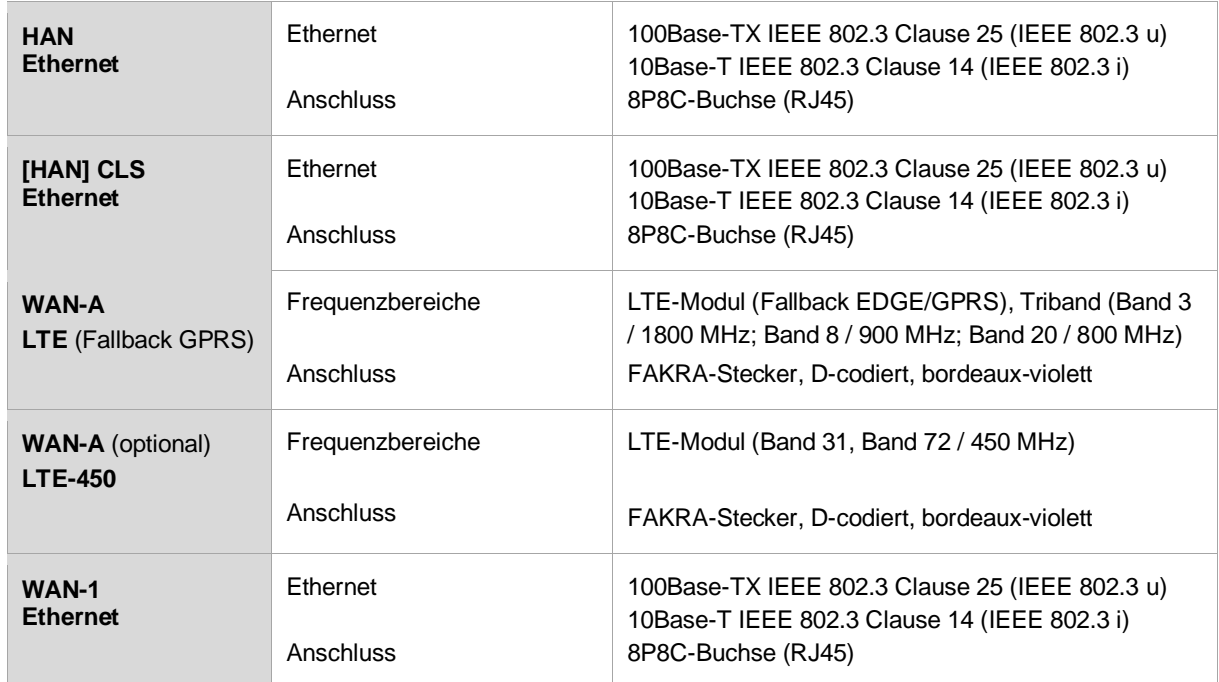

<span id="page-20-0"></span>Tabelle 4: Technische Daten

Technische Änderungen vorbehalten!

# <span id="page-21-0"></span>**3 Sicherheit**

# <span id="page-21-1"></span>**3.1 Prüfung der Integrität des CASA**

Die Integrität des CASA muss vor der Montage und Inbetriebnahme durch den Servicetechniker (ST) überprüft werden. Dazu werden die äußeren Sicherheitsmerkmale am Gerät geprüft.

Das Sicherheitssiegel muss auf seine Unversehrtheit überprüft werden. Die Darstellungen für unbeschädigte Siegel und beschädigte Siegel entnehmen Sie Kapitel [3.2](#page-21-2) "[CASA Sicherheitssiegel](#page-21-2)" / Seite [22.](#page-21-2)

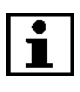

₫

À

Werden Beschädigungen am Gehäuse oder am Sicherheitssiegel des CASA festgestellt, darf das Gerät nicht verwendet werden.

In diesem Fall informieren Sie bitte Ihren Messstellenbetreiber (MSB).

# <span id="page-21-2"></span>**3.2 CASA Sicherheitssiegel**

#### <span id="page-21-3"></span>**3.2.1 Position des Sicherheitssiegels**

In der nachfolgenden Abbildung sehen Sie die Fläche für das Aufbringen des Siegels. Im Detail sind die korrekt zusammengeführten Gehäusekanten zu erkennen, welche im Herstellungsprozess mit dem Sicherheitssiegel beklebt werden. Auf diese Weise wird das nicht autorisierte Öffnen des Gehäuses erkennbar gemacht.

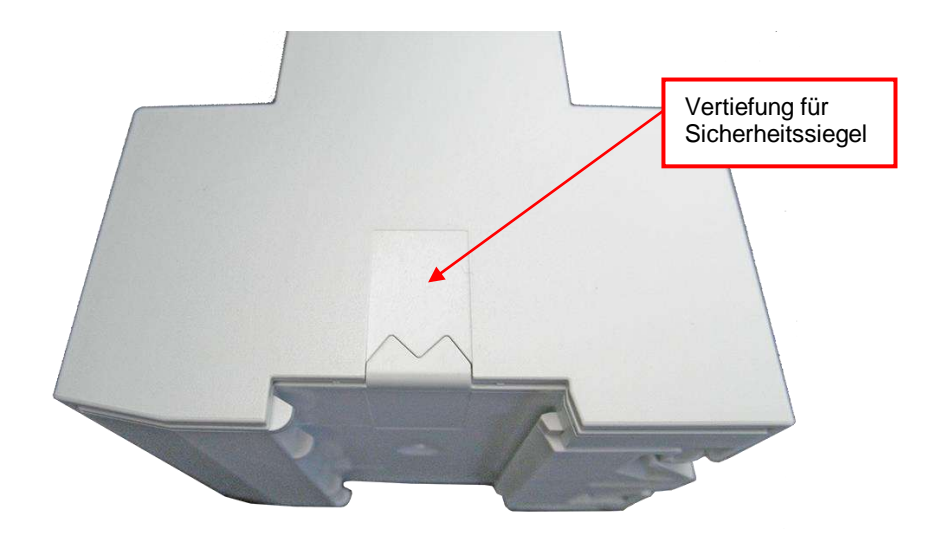

Abbildung 5: Vertiefung für die Position des Sicherheitssiegels

#### <span id="page-22-0"></span>**3.2.2 EMH Sicherheitssiegel**

Die Gesamtansicht des Siegels bei Beleuchtung mit Tageslicht und seine Abmessungen zeigt [Abbildung 6.](#page-22-1)

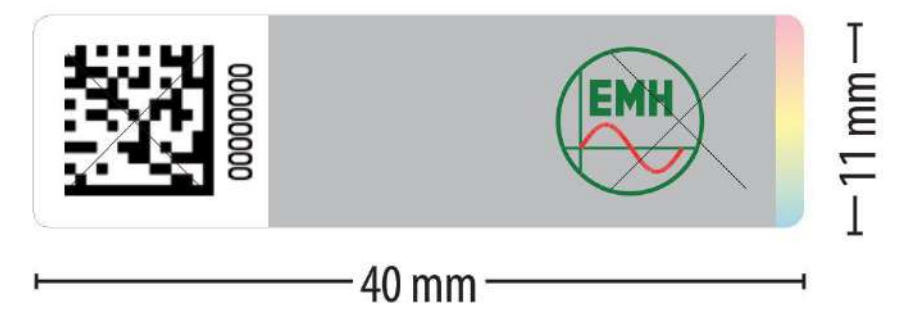

Abbildung 6: Gesamtansicht des Sicherheitssiegels

<span id="page-22-1"></span>Bei Beleuchtung mit UV-Licht wird das gelb-grünlich leuchtende Sicherheitsmerkmal des Siegels wie i[n Abbildung 7](#page-22-2) dargestellt erkennbar.

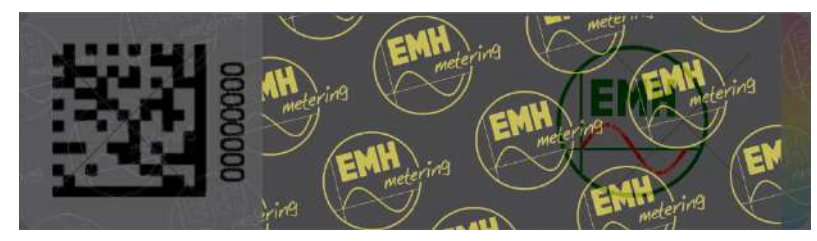

Abbildung 7: Ansicht des Sicherheitssiegel unter UV-Licht

<span id="page-22-2"></span>Weitere Sicherheitsmerkmale des Sicherheitssiegels im Detail zeigt die nachfolgende [Abbildung 8.](#page-22-3)

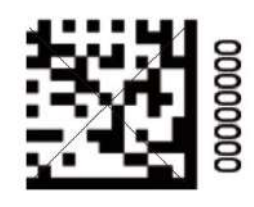

Jedes Siegel ist mit einer eindeutigen Seriennummer gekennzeichnet. Die Seriennummer ist sowohl in lesbarer Form als auch in einem Data Matrix Code aufgedruckt.

Die Seriennummer des Siegels ist ebenfalls im Typenschild des CASA an der Gehäuseseite angegeben.

(siehe Kapitel [2.2](#page-11-0) "[Beschriftung des Gerätes](#page-11-0)" / Seite [12\)](#page-11-0)

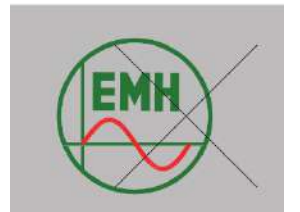

Das Siegel verfügt über zwei Sicherheitsstanzungen: eine im EMH-Logo (siehe links) und eine im Data Matrix Code (siehe oben).

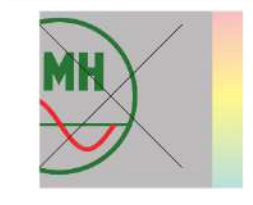

Das Siegel verfügt über ein optisches Echtheitsmerkmal, das je nach Lichteinfall einen Verlauf des gesamten sichtbaren Farbspektrums zeigt.

<span id="page-22-3"></span>Abbildung 8: Sicherheitsmerkmale des Sicherheitssiegels

 $\dot{\mathbf{\Lambda}}$ 

### <span id="page-23-0"></span>**3.2.3 Unbeschädigte Sicherheitssiegel**

In der nachfolgenden [Tabelle 5](#page-23-2) sehen Sie Beispiele für unbeschädigte und korrekt positionierte Siegel.

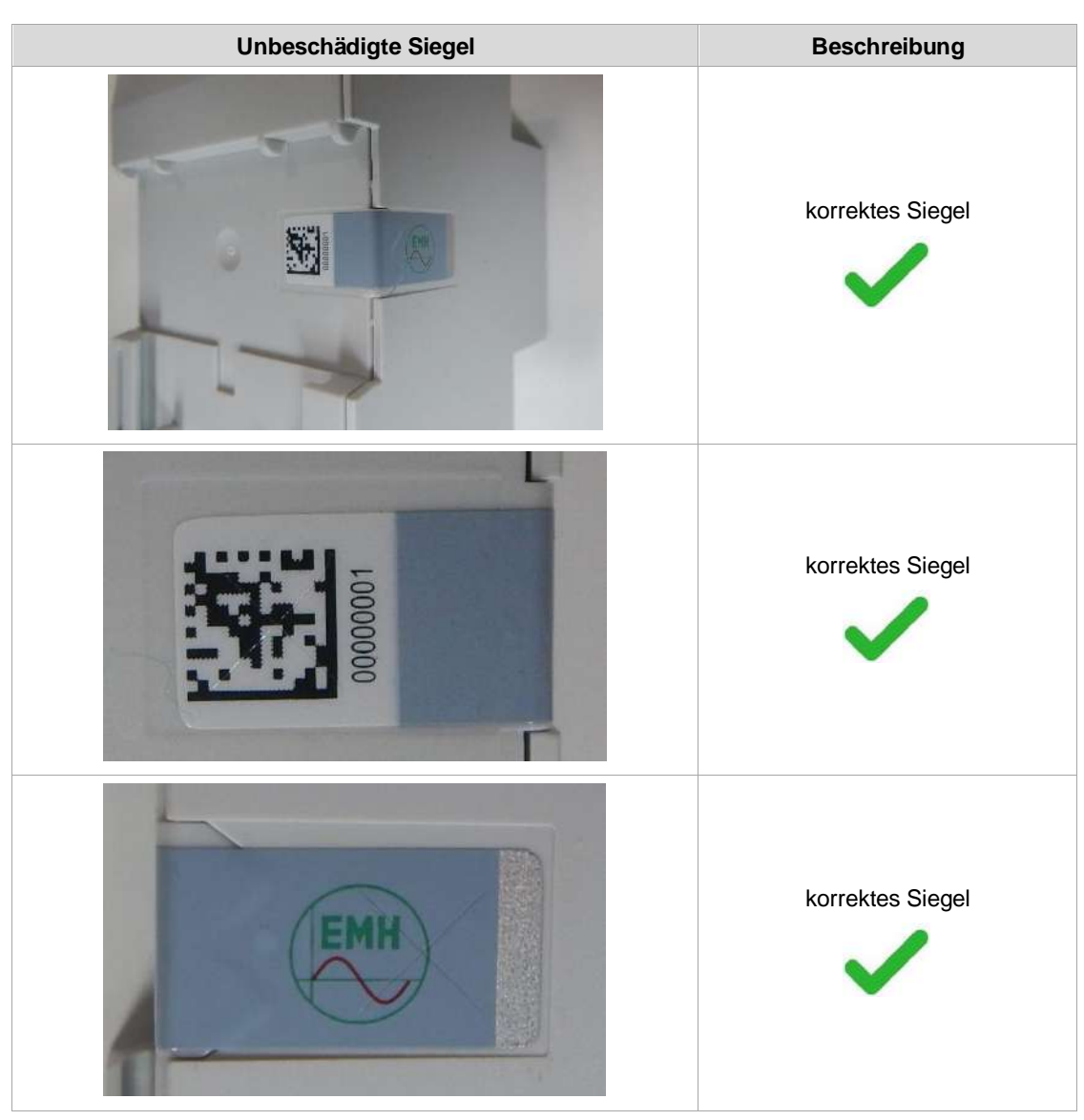

Tabelle 5: Beispiele für korrekte Siegel

### <span id="page-23-2"></span><span id="page-23-1"></span>**3.2.4 Beschädigte Sicherheitssiegel**

In der nachfolgenden [Tabelle 6](#page-24-0) sehen Sie Beispiele für beschädigte Siegel.

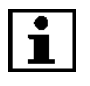

4

Werden Beschädigungen am Gehäuse oder am Sicherheitssiegel des CASA festgestellt, darf das Gerät nicht verwendet werden.

In diesem Fall informieren Sie bitte Ihren Messstellenbetreiber (MSB).

<span id="page-24-0"></span>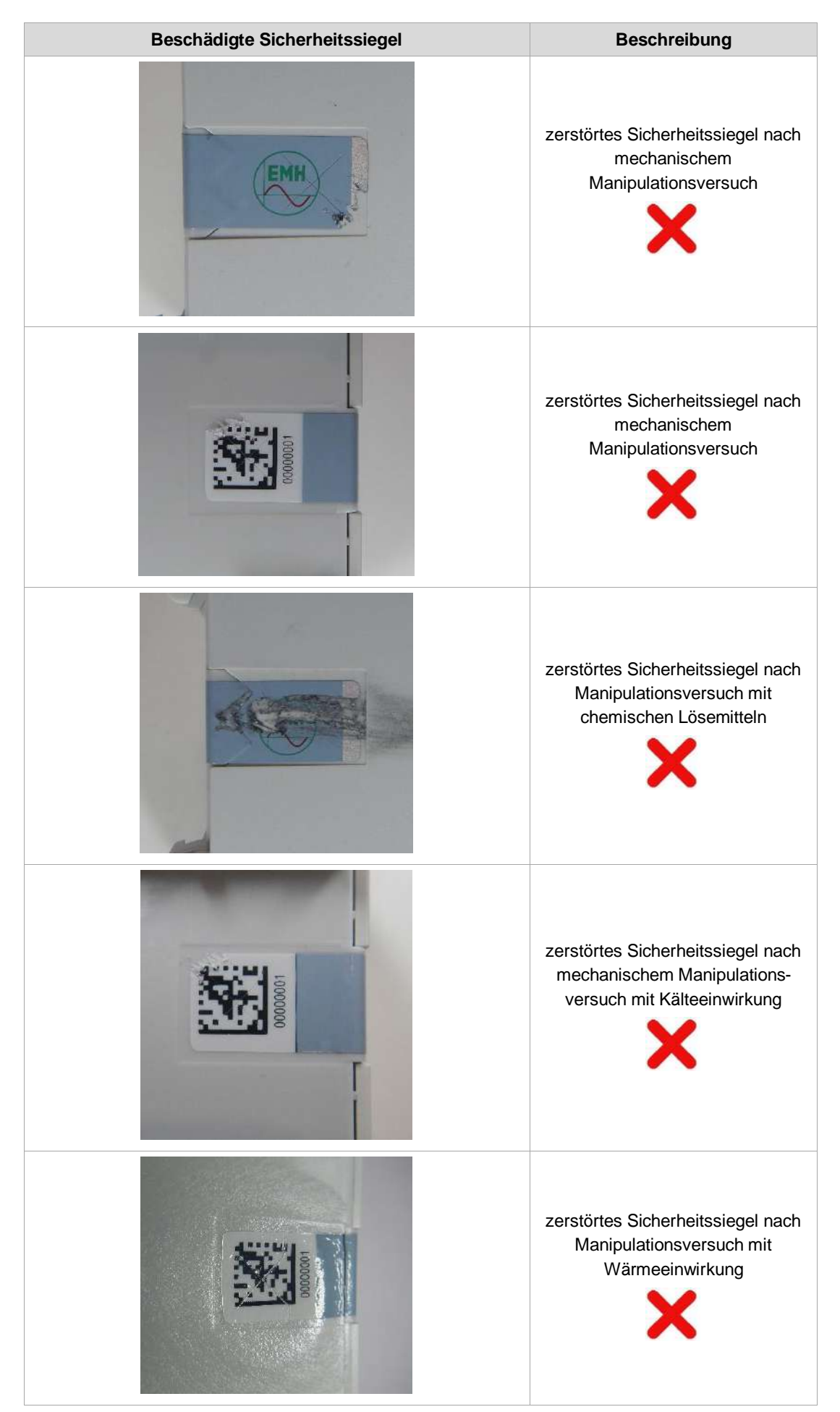

Tabelle 6: Beispiele für beschädigte Sicherheitssiegel

# <span id="page-25-0"></span>**4 Kommunikation**

# <span id="page-25-1"></span>**4.1 Externe Kommunikationswege des CASA**

Der CASA stellt Schnittstellen in die folgenden drei Netzbereiche zur Kommunikation bereit:

- ⚫ **LMN** (Local Metrological Network) In diesem Netzwerk übertragen die angebundenen Zähler für Strom, Gas, Wasser oder Wärme eines oder mehrerer Letztverbraucher (LV) ihre Messdaten an den CASA.
- ⚫ **WAN** (Wide Area Network) Im WAN kommuniziert der CASA mit dem Gateway-Administrator (GWA) und externen Marktteilnehmern (EMT). Zur Anbindung an das WAN stellt der CASA zwei physikalische Schnittstellen bereit:
- ⚫ **HAN (**Home Area Network**)** Über die HAN-Schnittstelle hat der Letztverbraucher (LV) die Möglichkeit die ihm zugeordneten Informationen abzurufen.
- ⚫ **[HAN]** CLS-Schnittstelle (Home Area Network CLS) Über den [HAN] CLS-Anschluss kommuniziert der CASA mit Controllabe Local Systems (CLS) des Letztverbrauchers (LV), wie z. B. Kraft-Wärme-Kopplungs- oder Photovoltaik-Anlagen und Stromunterbrechern. Gesteuert wird diese Kommunikation durch externe Marktteilnehmer (EMT) im WAN.

Die Verbindung zwischen externen Marktteilnehmern (EMT) im WAN und den Controllabe Local Systems (CLS) im HAN wird durch eine Proxy-Komponente im CASA hergestellt.

# <span id="page-25-2"></span>**4.2 Interne Kommunikation und Sicherheitskonzept des CASA**

### <span id="page-25-3"></span>**4.2.1 Softwaresicherheitskonzept**

- ⚫ Die Software des CASA beinhaltet zahlreiche Mechanismen zur Absicherung des Systems sowohl gegen zufällige und unabsichtliche Informationsveränderungen als auch gegen gezielte Manipulation und zur Vermeidung von Bedienfehlern durch Gateway-Administratoren (GWA), Servicetechniker (ST) oder Letztverbraucher (LV).
- ⚫ Entsprechend der sicherheitstechnischen Vorgaben basiert das Schutzkonzept auf asymmetrischer Kryptografie mit privaten und öffentlichen Schlüsseln sowie symmetrischer Kryptografie mittels AES-Algorithmus.
- ⚫ Öffentlichen Schlüsseln wird durch ihre Mitgliedschaft in einer Public Key Infrastructure (PKI) Vertrauen in Form von Zertifikaten ausgesprochen. Die in der Kommunikation mit dem Gateway-Administrator (GWA) verwendeten Zertifikate sind auf einen Vertrauensanker in der Root-CA (Root Certificate Authority) beim Bundesamt für Sicherheit in der Informationstechnik (BSI) zurückzuführen.

# <span id="page-25-4"></span>**4.2.2 Schutz der gespeicherten Messwerte gegen Verfälschung**

- ⚫ Es ist nicht möglich, die im CASA gespeicherten Messwerte durch Zugriff über eine der Geräteschnittstellen zu verändern. Siehe hierzu auch Kapitel [6](#page-30-1) "[Rollen und Zugriffsberechtigungen](#page-30-1)" / Seite [31.](#page-30-1)
- ⚫ Abrechnungsrelevante Daten sind zudem mit einer digitalen Signatur versehen, die eine unbemerkte Verfälschung der Daten ausschließt.

# <span id="page-25-5"></span>**4.2.3 Schutz des Programmcodes**

 Der CASA führt eine automatische, zyklische Prüfung der eichpflichtigen Software im Langzeitspeicher durch. Diese Prüfung wird sowohl regelmäßig durch den CASA als auch auf Anfrage durch den Gateway-Administrator (GWA) oder den Letztverbraucher (LV) durchgeführt und verifiziert die Signaturen der installierten Software. Dadurch kann

eine zufällige Informationsverfälschung oder Manipulation im Langzeitspeicher durch physikalische Effekte zuverlässig erkannt werden.

#### <span id="page-26-0"></span>**4.2.4 Schutz von übertragenen und gespeicherten Daten**

Die eichpflichtige Software fasst die zu einem Messzeitpunkt erfassten eichtechnisch relevanten Informationen eines Zählers zu einem Zählerdatensatz zusammen, der digital signiert wird (nur bei abrechnungsrelevanten Daten). Diese digitale Signatur wird vor der Langzeitspeicherung der Datensätze angebracht. Somit können von einem empfangenden Gerät Verfälschungen an den Datensätzen durch Signaturprüfung erkannt werden, unabhängig davon, ob die Verfälschung auf den Datenspeicher oder während der Datenfernübertragung erfolgt sind.

Das Signaturzertifikat des CASA, das zur Prüfung der Signaturen an den Datensätzen erforderlich ist, wird vorab in den CASA eingespielt und den entsprechenden Messstellenbetreibern (MSB) verfälschungssicher zur Verfügung gestellt. Der Letztverbraucher (LV) kann dieses Zertifikat über die Letztverbraucherschnittstelle auslesen.

Der CASA führt eine automatische zyklische Prüfung der Messwerte im Langzeitspeicher durch. Diese Prüfung wird sowohl regelmäßig als auch auf Anfrage des Gateway-Administrators (GWA) oder des Letztverbrauchers (LV) durchgeführt. Dadurch kann eine zufällige Informationsverfälschung im Langzeitspeicher auf Grund physikalischer Effekte zuverlässig erkannt werden.

#### <span id="page-26-1"></span>**4.2.5 Fehlererkennung der Zählerdaten**

Die folgenden Fehlerfälle werden vom CASA erkannt:

- ⚫ dauerhaft ausbleibender Empfang von Zählerdaten
- ⚫ wiederholt auftretende Transportfehler
- ⚫ Schnittstelle zum Empfang von Zählerdaten ist nicht ansprechbar oder nicht vorhanden.

In diesen Fällen wird vom CASA eine Fehlermeldung generiert und an den Gateway-Administrator (GWA) gesendet.

### <span id="page-26-2"></span>**4.3 Kommunikationsprotokolle**

Zur Sicherung der Kommunikationswege von und zum CASA wird das Transport-Layer-Security-Protokoll (TLS) in der Ver. 1.2 eingesetzt.

Beim Aufbau jeder TLS-Verbindung wird die Authentizität der der Kommunikationspartner anhand wechselseitig ausgetauschter Zertifikate geprüft.

### <span id="page-26-3"></span>**4.4 Inhaltsdatensicherung und Signaturbildung**

Da für externe Marktteilnehmer (EMT) bestimmte Zähler-Daten gegebenenfalls vom CASA über den Gateway-Administrator (GWA) übertragen werden, ist der Dateninhalt für den zugehörigen externen Marktteilnehmer (EMT) verschlüsselt und Message Authentication Code (MAC)-gesichert sowie für die zugehörigen externen Marktteilnehmer (EMT) gekennzeichnet.

Darüber hinaus verschlüsselt der CASA seine lokalen Daten während der Speicherung in einem persistenten Speicher.

# <span id="page-26-4"></span>**4.5 Pseudonymisierung von Daten**

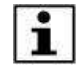

Die Messwerte, die im Rahmen eines TAF9 oder TAF10 erfasst werden, können vor der Übertragung an den externen Marktteilnehmer (EMT) oder den Gateway-Administrator (GWA) pseudonymisiert werden. Auf diese Weise wird verhindert, dass der Empfänger die Daten einem Letztverbraucher (LV) zuordnen kann. 论

Die Pseudonymisierung von Netzzustandsdaten bei der Übertragung vom CASA an einen externen Marktteilnehmer (EMT) erfolgt durch folgende Schritte:

- ⚫ Die Geräte-ID wird durch den CASA aus den Messwerten entfernt und durch ein im Auswertungsprofil hinterlegtes Pseudonym ersetzt.
- ⚫ Die so aufbereiteten Daten werden anschließend vom CASA für den Empfänger verschlüsselt, signiert und direkt an den externen Marktteilnehmer (EMT) oder an den Gateway-Administrator (GWA) übertragen.
- ⚫ Der Gateway-Administrator (GWA) prüft die Signatur der CASA und damit die Authentizität der Daten und leitet diese nach Entfernung der CASA-Signatur an den Empfänger weiter.
- ⚫ Der Empfänger entschlüsselt die Daten.

# <span id="page-28-0"></span>**5 Logbücher**

# <span id="page-28-1"></span>**5.1 Logbücher allgemein**

Der CASA protokolliert seine Aktionen in drei unterschiedlichen Arten von Logbüchern:

- ⚫ Letztverbraucher-Log
- System-Log
- ⚫ Eich-Log

Lop

Die Zugriffsmöglichkeiten auf diese Logmeldungen bestehen gemäß folgender Tabelle:

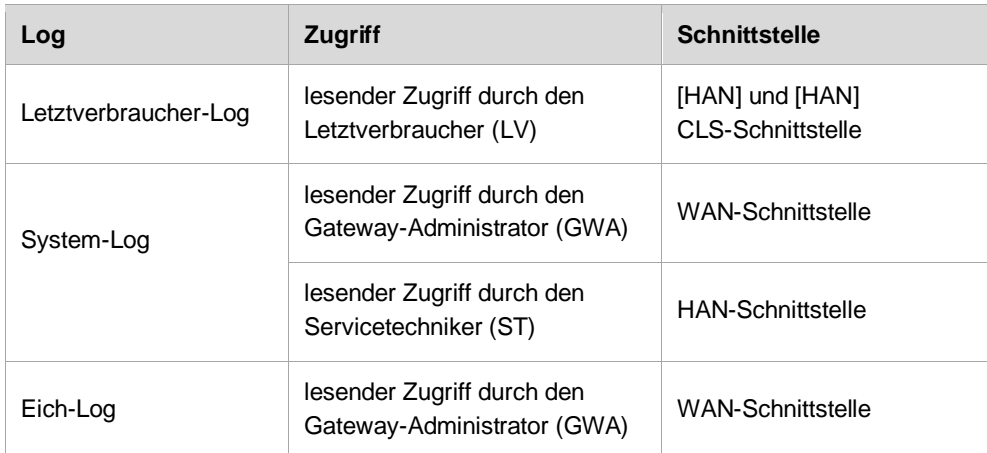

Tabelle 7: Erlaubte Zugriffe auf die Logmeldungen

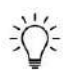

Jeder Logbucheintrag setzt sich aus den folgenden Informationen zusammen:

- Einem Zeitstempel,
- ⚫ Einer eindeutigen Logbuchmeldung-Identifikationsnummer, die das eingetretene Ereignis beschreibt,
- ⚫ Der digitalen Signatur (dies gilt nur für das Eich-Log).

# <span id="page-28-2"></span>**5.2 Letztverbraucher-Log**

Beachten Sie, dass niemand die Ereignisse löschen oder bearbeiten kann, die im Letztverbraucher-Log aufgezeichnet werden. Die Speicherdauer kann durch den Gateway-Administrator (GWA) konfiguriert werden, beträgt aber mindestens 15 Monate.

 Ein Letztverbraucher (LV) hat Zugriff auf das Letztverbraucher-Log, wenn er die entsprechenden Zugangsdaten für die Authentifizierung von seinem Messstellenbetreiber (MSB) erhalten hat. Über das Letztverbraucher-Log ist nachzuverfolgen, wer, wann, welche Daten erhalten hat, oder ob benutzerbezogene Daten (z. B. Profile) geändert bzw. hinzugefügt oder entfernt wurden. Zur Wahrung der Vertraulichkeit der personenbezogenen Protokolldaten ist dem Gateway-Administrator (GWA) der Zugriff auf das Logbuch Letztverbraucher-Log nicht gestattet.

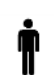

i

Die Informationen des Letztverbraucher-Logs werden für den autorisierten Letztverbraucher (LV) vom CASA derart aufbereitet, dass er sie mit einem Webbrowser an der HAN-Schnittstelle ohne weitere Hilfsmittel lesen kann.

 $\mathbb{R}$ Eine Liste der im Letztverbraucher-Log protokollierten Ereignisse finden Sie im Anhang in Kapitel [9.3](#page-41-0) "Protokollierte [Ereignisse](#page-41-0)" / Seit[e 42.](#page-41-0)

# <span id="page-29-0"></span>**5.3 System-Log**

 Der Zweck des Systems-Logs ist es, den Gateway-Administrator (GWA) und den autorisierten Servicetechniker (ST) über den Systemstatus der CASA zu informieren. Daher protokolliert der CASA in diesem Log jedes wichtige Ereignis (z. B. Fehlermeldungen, Ausfall der WAN-Verbindung, sicherheitsrelevante Ereignisse, Aktivitäten des Gateway-Administrators (GWA), etc.). Es werden keine datenschutzrelevanten Informationen (z. B. Zähler-Daten oder Messwerte) im System-Log gespeichert.

# <span id="page-29-1"></span>**5.4 Eich-Log**

 Im Eich-Log werden eichtechnisch relevante Ereignisse (z. B. erkannte Verfälschungen von Messungen, fehlgeschlagene Zeitsynchronisierungen) beständig und nachvollziehbar gespeichert. Außerdem erfolgt die Registrierung von Änderungen an eichtechnisch relevanten Parametern (z. B. Zeitsprünge bei der Uhrzeitsynchronisation oder Änderungen der Tarifprofile). Jeder Eintrag in diesem Logbuch ist durch eine digitale Signatur mit dem privaten Signaturschlüssel des CASA vor nachträglicher absichtlicher oder unbeabsichtigter Verfälschung geschützt.

# <span id="page-30-1"></span>**6 Rollen und Zugriffsberechtigungen**

下午 **Der CASA arbeitet nach folgendem Rollenkonzept:**

### <span id="page-30-2"></span>**6.1 Gateway-Administrator (GWA)**

#### Der Gateway-Administrator (GWA) ist derjenige, der den CASA in Betrieb nimmt, konfiguriert, überwacht und steuert. Er erstellt und administriert die im CASA eingespielten Tarifprofile und führt bei Bedarf die Aktualisierung der Software des CASA durch. Für jeden einzelnen CASA gibt es nur einen Gateway-Administrator (GWA).

### <span id="page-30-0"></span>**6.2 Servicetechniker (ST)**

 $\mathbf{A}$ 

T

 $\sum_{i=1}^{n}$ 

Der Servicetechniker (ST) kann die mit HAN und [HAN] CLS gekennzeichneten Anschlüsse nutzen, um z. B. das Logbuch "System-Log" zur Diagnose von Fehlersituationen einzusehen (siehe Kapitel [5.3](#page-29-0) "[System-Log](#page-29-0)" / Seite [30\)](#page-29-0) und grundlegende Systemeinstellungen vorzunehmen (siehe [\[CASA-API\]-](#page-52-2)Dokument Kap. 7.3).

# <span id="page-30-3"></span>**6.3 Letztverbraucher (LV)**

Letztverbraucher (LV) sind natürliche oder juristische Personen, die Energie für den eigenen Verbrauch oder Betrieb von Ladepunkten zur Versorgung von Elektrofahrzeugen beziehen. Der Letztverbraucher (LV) ist Eigentümer der im CASA verarbeiteten und gespeicherten Messwerte. Unter die Rolle des Letztverbrauchers fallen somit der Anschlussnutzer, ggf. der Anschlussnehmer und der Anlagenbetreiber.

Ein Letztverbraucher (LV) kann im Normalbetrieb des CASA folgende, nur ihn betreffende, Informationen einsehen:

- ⚫ Messwertlisten,
- ⚫ aktuelle und vergangene Verbrauchs- und/oder Einspeisewerte und
- ⚫ das Logbuch Letztverbraucher-Log

Ein Letztverbraucher (LV) kann im Normalbetrieb folgende Funktionen ausführen:

⚫ Ausführen des Selbsttests

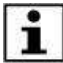

Der Letztverbraucher (LV) kann keine Daten einsehen, die andere Letztverbraucher (LV) betreffen.

### <span id="page-30-4"></span>**6.4 Externe Marktteilnehmer (EMT)**

Externe Marktteilnehmer sind alle Teilnehmer mit Ausnahme des Gateway-Administrators (GWA), mit denen der CASA eine WAN-Kommunikation zum Austausch von Daten aufnehmen kann. Autorisierte und authentifizierte externe Marktteilnehmer (EMT), die private oder abrechnungsrelevante Daten erhalten, müssen vertrauenswürdig sein und dürfen keine unautorisierten Auswertungen dieser Daten mit Bezug auf den Verbraucher durchführen. Die Authentifizierung des externen Marktteilnehmers (EMT) erfolgt bei jedem Verbindungsaufbau.

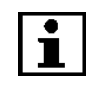

Externe Marktteilnehmer (EMT) haben keinen schreibenden Zugriff auf den CASA und können auch keine Daten aktiv auslesen. Die einzige Übertragungsart ist Datenversand zum externen Marktteilnehmer (EMT), der stets vom CASA ausgeht.

# <span id="page-31-0"></span>**6.5 Messstellenbetreiber (MSB)**

Der Messtellenbetreiber (MSB) ist für die Messstelle und auch für deren Einrichtung verantwortlich. Er nimmt den vom Hersteller gelieferten CASA entgegen und beauftragt einen Servicetechniker (ST) mit der Montage des Gerätes an der betreffenden Messstelle.

Weiterhin ist der Messstellenbetreiber (MSB) für die ordnungsgemäße Inbetriebnahme und den Betrieb des CASA verantwortlich. Ein Gateway-Administrator (GWA) führt diese Aufgaben im Auftrag des Messtellenbetreibers durch. Der Messstellenbetreiber (MSB) wird die von den Zählern erzeugten und vom CASA weitergeleiteten Messdaten über den Gateway-Administrator (GWA) erhalten und gegenüber dem Letztverbraucher (LV) abrechnen.

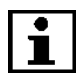

Der Messstellenbetreiber (MSB) hat keinen direkten Zugriff auf den CASA. Er bedient sich stattdessen des von ihm beauftragten Servicetechnikers (ST) und des Gateway-Administrators (GWA).

# <span id="page-31-1"></span>**6.6 Identifizierung und Authentifizierung**

Jeder berechtigte Nutzer, der mit dem CASA kommuniziert oder Daten vom CASA erhält, wird vor jeder Aktion identifiziert und authentifiziert.

Hierfür erhält der CASA die folgenden Merkmale für jeden Nutzer:

- ⚫ Nutzeridentität,
- ⚫ Status der Identität (authentifiziert oder nicht),
- Verbindungsnetzwerk (WAN, HAN oder LMN),
- ⚫ Rolle

Der Authentifizierungsprozess erfolgt in der Regel während des TLS-Handshakes beim Aufbau eines TLS-Kanals. Hier werden je nach Rolle Client- oder Server-Zertifikate ausgetauscht, die dann vom CASA mit den im Gerät hinterlegten Zertifikaten verglichen werden (siehe [4.2.1](#page-25-3) "[Softwaresicherheitskonzept](#page-25-3)" / Seite [26\)](#page-25-3). Dadurch kann die Gegenstelle genau einem Profil zugeordnet werden und damit sowohl authentifiziert als auch identifiziert werden. Eine Ausnahme bildet dabei der Letztverbraucher, der anstelle eines Client-Zertifikats alternativ auch eine Benutzername-Passwort-Kombination zur Authentifizierung verwenden kann. Dies muss im CASA entsprechend konfiguriert werden.

# <span id="page-32-1"></span>**7 Der Letztverbraucher (LV)**

# <span id="page-32-2"></span>**7.1 Rolle des Letztverbrauchers (LV)**

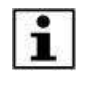

Der CASA besitzt die Möglichkeit, die Mess- und Logdaten für den Letztverbraucher (LV) darzustellen. Diese Darstellung dient der Information für den Letztverbraucher. (siehe Kapite[l 7.3](#page-35-0) "[Letztverbraucher-Logbuch auslesen](#page-35-0)" / Seite [36\)](#page-35-0)

Zur Auslesung und Visualisierung der Daten stellt der CASA eine Web-Oberfläche, das CASA Benutzer-Portal, zur Verfügung.

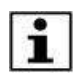

Ihre Zugangsdaten, die Sie für den Zugriff auf Ihre Daten im CASA benötigen, erhalten Sie von Ihrem Messstellenbetreiber (MSB). Bei diesen Zugangsdaten handelt es sich um:

- die HAN-IP-Adresse des CASA,
- Benutzernamen und Passwort oder das TLS-Zertifikat

Die Authentifikationsgeheimnisse wie die bereitgestellte PIN, Benutzername, Zertifikats- und Schlüsselmaterial sind für Dritte unzugänglich aufzubewahren bzw. abzulegen. Die HAN-IP-Adresse des CASA kann durch den Gateway-Administrator (GWA) an Ihr Netzwerk angepasst werden.

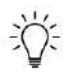

Die für die Nutzung der Schnittstelle des Letztverbrauchers (LV) erforderlichen Parameter auf der Ebene des HTTPS-Protokolls sind im Detail i[m \[CASA-API\]-](#page-52-2)Dokument im Kapitel 7 beschrieben (siehe auch Kapitel [9.5](#page-52-4) "[Normen](#page-52-4)  [und Richtlinien](#page-52-4)" / Seite [53\)](#page-52-4).

Bei fehlerhaften Eingaben werden vom CASA Fehler als HTTP-Statuscodes zurückgemeldet. In diesem Fall korrigieren Sie bitte Ihre Eingabe.

Die möglichen Statuscodes sind im [\[CASA-API\]-](#page-52-2)Dokument im Kapitel 7.4 beschrieben.

# <span id="page-32-0"></span>**7.2 Kommunikationsverbindung einrichten**

#### **Um Ihre Zählerdaten einzusehen, gehen Sie wie folgt vor:**

Schließen Sie Ihr Auslesegerät

- an die mit HAN gekennzeichnete Schnittstelle *oder*
- an die mit HAN-CLS gekennzeichnete Schnittstelle *oder*
- an die von Ihrem Messstellenbetreiber (MSB) anderweitig bereitgestellte HAN-Schnittstelle

des CASA an. Dazu wird ein abgeschirmtes Netzwerkkabel benötigt.

- **1.** Stecken Sie das Netzwerkkabel in die betreffende RJ45-Ethernet-Buchse, bis der Stecker einrastet.
- **2.** Das andere Ende des Kabels stecken Sie in die Netzwerkanschlussbuchse Ihres Laptops oder PCs.

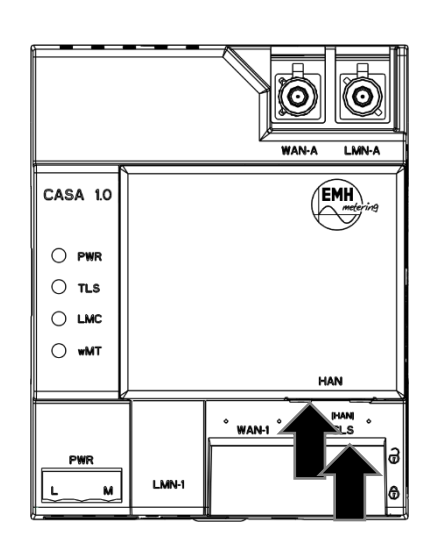

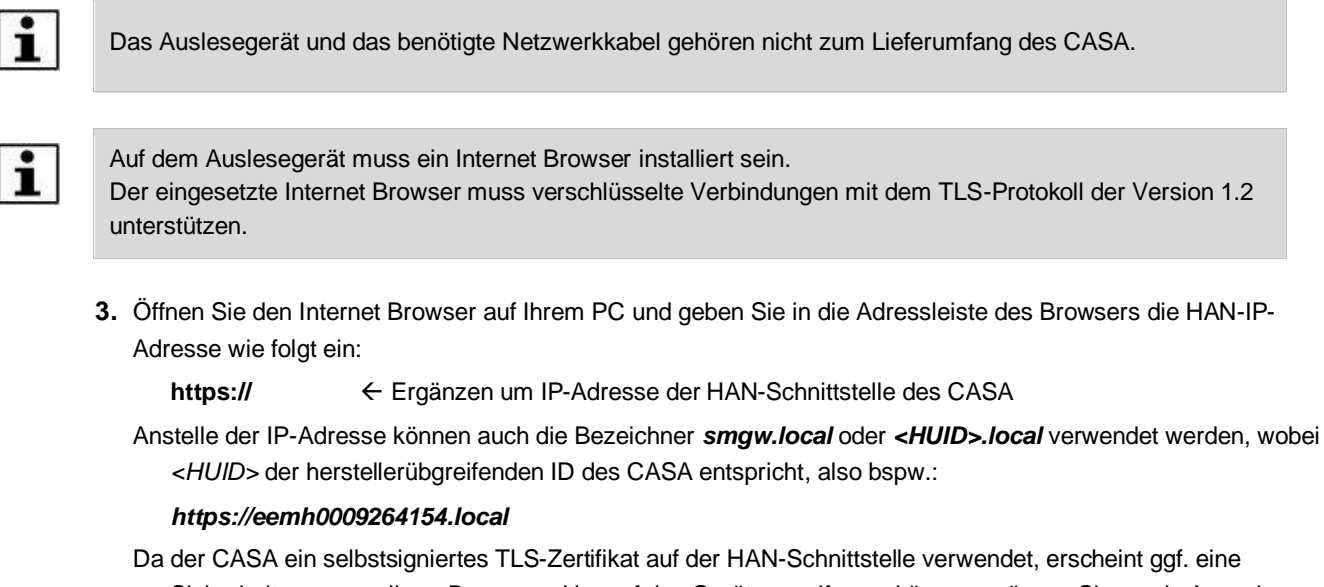

Sicherheitswarnung Ihres Browsers. Um auf das Gerät zugreifen zu können, müssen Sie es als Ausnahme hinzufügen:

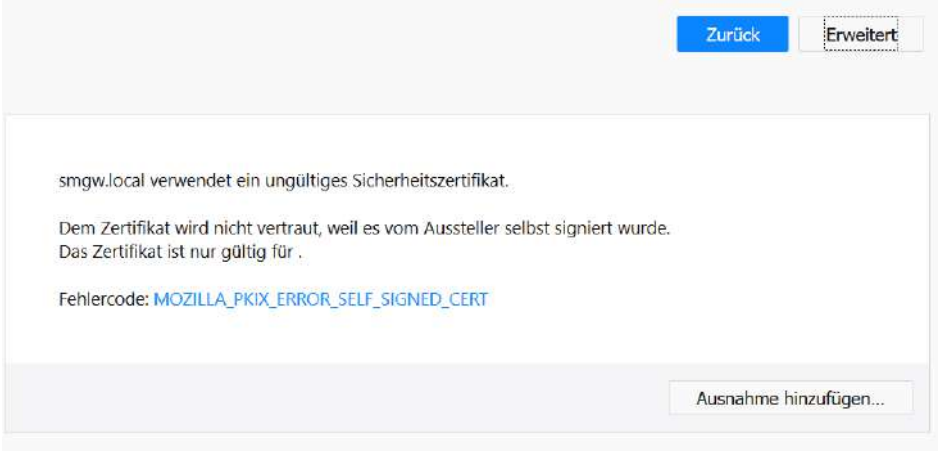

*Abbildung 9 - Sicherheitswarnung im Firefox-Browser*

**4.** Wählen Sie anschließend die Authentifizierungsmethode:

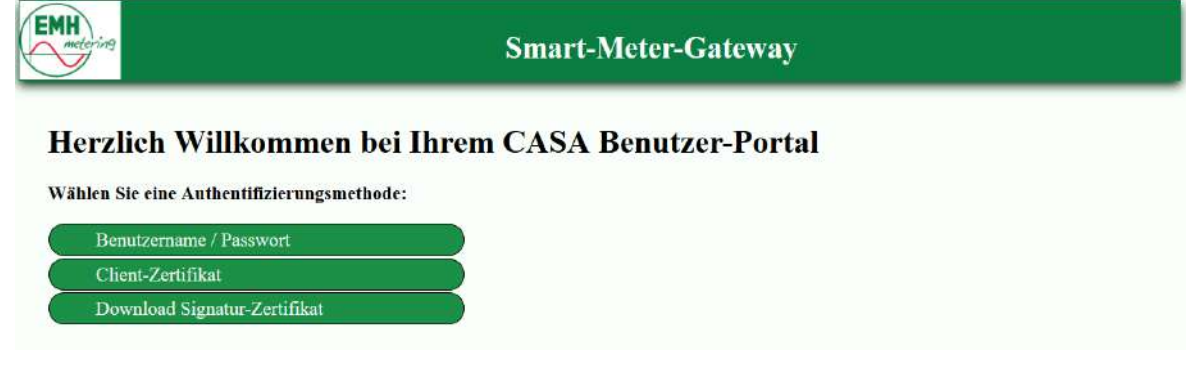

Abbildung 10: Beispiel für das CASA Benutzer-Portal

- **5.** Authentifizieren Sie sich entweder mit der vom Gateway-Administrator (GWA) übermittelten Benutzername-Passwort-Kombination oder Ihrem TLS-Client-Zertifikat.
	- Es öffnet sich die Startseite des **CASA-Benutzer-Portals.**

Alternativ können Sie durch Auswahl der Schaltfläche "Download Signatur-Zertifikat" das Signaturzertifikat des CASA<sup>1</sup> herunterladen, das zur Signaturprüfung der Messwerte benötigt wird.

Ť.

Der CASA überwacht und beschränkt die Anzahl erfolgloser Anmeldeversuche.

Wird die maximal zulässige Anzahl der fehlerhaften Anmeldeversuche überschritten, ist ein neuer Anmeldeversuch erst nach 5 Minuten möglich.

Die Anzahl der fehlerhaften Anmeldeversuche für den Letztverbraucher (LV) bezieht sich auf den gesamten Letztverbraucherzugang.

 $\mathbb{R}$ **Bei Fragen hierzu, wenden Sie sich bitte an Ihren Messstellenbetreiber (MSB).**

| Hier werden Ihnen aktuelle Systeminformationen des Smart-Meter-Gateways angezeigt: |                                             |                                                                                                    |                                                       |                                  |  |  |  |  |  |
|------------------------------------------------------------------------------------|---------------------------------------------|----------------------------------------------------------------------------------------------------|-------------------------------------------------------|----------------------------------|--|--|--|--|--|
|                                                                                    | Systemzeit (CASA):<br>2022-06-27 15:07:52 √ | <b>Firmware Version:</b><br>2900000000X026a                                                                                                    | <b>Systeminformationen</b><br>HüID:<br>eemh0009264154 | <b>Benutzer-ID:</b><br>hks2      |  |  |  |  |  |
| Messwertdaten.                                                                     |                                             | Diese Tabelle zeigt die Zählerstände aller Ihnen zugeordneten Zählwerke. Über den Link neben der Zählerbezeichnung gelangen Sie zu der JSON-Repräsentation der |                                                       |                                  |  |  |  |  |  |
|                                                                                    |                                             | <b>Aktuelle Zählerstände</b>                                                                                                    |                                                       |                                  |  |  |  |  |  |
|                                                                                    | 0a01454d480000000001<br><b>JSON</b>         |                                                                                                    |                                                       |                                  |  |  |  |  |  |
|                                                                                    | Zeitstempel                                 | Register                                                                                                    |                                                       | aktueller Wert                   |  |  |  |  |  |
|                                                                                    | 2022-06-27 15:07:52                         | 0100010800ff<br>0100020800ff                                                                                                    |                                                       | 23.163.627000 kWh                |  |  |  |  |  |
|                                                                                    | 2022-06-27 15:07:52                         | 0a01454d480000000002                                                                                                    |                                                       | 22.491.413000 kWh<br><b>JSON</b> |  |  |  |  |  |
|                                                                                    |                                             |                                                                                                    | Register                                              | aktueller Wert                   |  |  |  |  |  |
|                                                                                    |                                             |                                                                                                    |                                                       | 20.868.494000 kWh                |  |  |  |  |  |
|                                                                                    | Zeitstempel<br>2022-06-27 15:07:52          | 0100010800ff                                                                                                    |                                                       |                                  |  |  |  |  |  |
|                                                                                    |                                             |                                                                                                    |                                                       |                                  |  |  |  |  |  |

Abbildung 11: Beispiel für die Startseite des CASA-Benutzer-Portals

<span id="page-34-0"></span> Der obere Navigationsbereich der Webseite gliedert sich in die Teilbereiche **Startseite**, **Letztverbraucher-Log** und **Messwertliste**. Außerdem befindet sich im Navigationsbereich ein "**Abmelden"-Button**, mit dessen Hilfe Sie sich ausloggen können. Ein automatisches Abmelden erfolgt nach 10-minütiger Inaktivität.

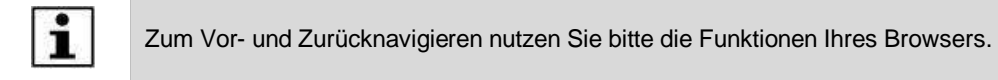

Auf der **Startseite** finden Sie allgemeine Statusinformationen über den CASA und Ihre am CASA angeschlossenen Zähler. Zu diesen Informationen gehören:

- ⚫ Die aktuelle Systemzeit des CASA.
- ⚫ Die Systeminformationen des CASA.
- ⚫ Die aktuellen Zählerstände.
- Der Download-Link für das Signatur-Zertifikat des CASA<sup>1</sup>.
- ⚫ Ein Button zum Auslösen eines Selbsttests.

<sup>1</sup> Mit dem Signatur-Zertifikat kann die Signatur von Messwerten überprüft werden. Wie die Daten zur Signatur-Prüfung im JSON-Format ausgelesen werden können, ist in Kapitel 7.4.2.2 des [\[CASA-API\]](#page-52-2)-Dokuments beschrieben.

Ť

# <span id="page-35-0"></span>**7.3 Letztverbraucher-Logbuch auslesen**

**Um Ihr Letztverbraucher-Log einzusehen und auszulesen gehen, Sie wie folgt vor:**

- Wählen Sie "**Benutzer Logbuch"** im Navigationsbereich.
- Wählen Sie den gewünschten Zeitbereich.

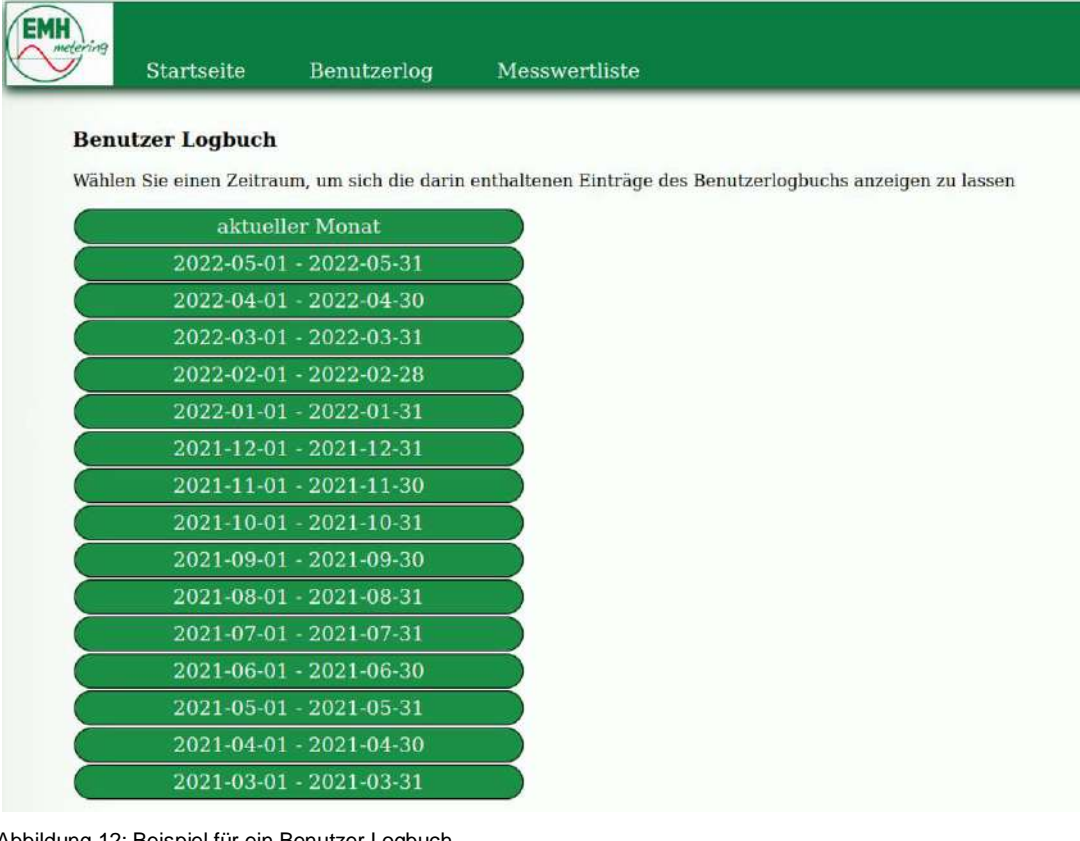

Abbildung 12: Beispiel für ein Benutzer Logbuch

Es öffnet sich eine Seite mit einer tabellarischen Darstellung der des Letztverbraucher-Logs.

| <b>EMH</b>                                                      | metering<br>Startseite    | Benutzerlog          |                |            | Messwertliste                                                                                                    | Abmelden    |  |  |  |  |  |
|-----------------------------------------------------------------|---------------------------|----------------------|----------------|------------|----------------------------------------------------------------------------------------------------|-------------|--|--|--|--|--|
| Benutzerlogbuch von 2022-06-01 00:00:00 bis 2022-06-27 15:08:48 |                           |                      |                |            |                                                                                                    |             |  |  |  |  |  |
|                                                                 | Download                  |                      |                |            |                                                                                                    |             |  |  |  |  |  |
|                                                                 |                           |                      |                |            | Diese Tabelle zeigt Ihnen die Einträge Ihres persönlichen Benutzerlogbuches. Sie können hier zum JSON-Format wechseln für mehr Details.                                                 |             |  |  |  |  |  |
| Nr.:                                                            | Zeitstempel               | LogLevel Wdh. Vendor |                |            | Nachricht                                                                                                    | Ergebnis    |  |  |  |  |  |
| 236                                                             | 2022-06-27T15:06:47+02:00 | <b>INFO</b>          |                | <b>FNN</b> | Die Anmeldung mit dem Nutzernamen smgw und Passwort an der HAN-Schnittstelle ist erfolgt.                                                                                               | Erfolgreich |  |  |  |  |  |
| 235                                                             | 2022-06-27T15:05:07+02:00 | <b>INFO</b>          | $\overline{2}$ | <b>BSI</b> | Es wurden 1 Messwerte an den Marktteilnehmer für den Zeitraum 2022-06-27T15:00:00 bis<br>2022-06-27T15:00:00 übertragen.                                                                | Erfolgreich |  |  |  |  |  |
| 234                                                             | 2022-06-27T15:05:05+02:00 | <b>INFO</b>          |                | <b>BSI</b> | Es wurden 1 Messwerte an den Marktteilnehmer für den Zeitraum 2022-06-27T15:00:00 bis<br>2022-06-27T15:00:00 übertragen.                                                                | Erfolgreich |  |  |  |  |  |
| 233                                                             | 2022-06-27T14:49:22+02:00 | <b>INFO</b>          |                | <b>PTB</b> | Die Systemzeit wurde mit der gesetzlichen Zeit synchronisiert. Die neue Zeit ist<br>2022-06-27T14:49:22+02:00. Die alte Zeit war 2022-06-27T14:49:22+02:00. Die Differenz betrug 0.472. | Erfolgreich |  |  |  |  |  |
| 232                                                             | 2022-06-27T14:49:03+02:00 | <b>INFO</b>          |                | <b>BSI</b> | Selbsttest erfolgreich durchgeführt.                                                                                                    | Erfolgreich |  |  |  |  |  |
| 23                                                              | 2022-06-27T14:48:42+02:00 | <b>INFO</b>          |                | <b>PTB</b> | Die Systemzeit des SMGW wurde gestellt. Die neue Zeit ist 2022-06-27T14:48:42+02:00. Die alte Zeit war<br>2022-06-27T14:48:41+02:00. Die Differenz betrug 758.897 Millisekunden.        | Erfolgreich |  |  |  |  |  |
| 230                                                             | 2022-06-27T14:47:55+02:00 | <b>INFO</b>          |                |            | FNN Der Messbetrieb wurde aufgenommen.                                                                                                    | Erfolgreich |  |  |  |  |  |
| 229                                                             | 2022-06-27T14:47:55+02:00 | <b>INFO</b>          |                | <b>EMH</b> | Die Systemzeit des SMGW wurde unter Verwendung der RTC gestellt. Die neue Zeit ist<br>2022-06-27T14:47:55+02:00.                                                                        | Erfolgreich |  |  |  |  |  |
| 228                                                             | 2022-06-27T14:47:50+02:00 | <b>INFO</b>          |                | <b>BSI</b> | Ein Selbsttest wurde durch SMGW ausgelöst.                                                                                                    | Erfolgreich |  |  |  |  |  |
| 227                                                             | 2022-06-27T14:47:50+02:00 | <b>INFO</b>          |                | <b>FNN</b> | Der Startvorgang der SMGw-Firmware wurde abgeschlossen.                                                                                                    | Erfolgreich |  |  |  |  |  |

Abbildung 13: Beispielhafte Darstellung für Letztverbraucher-Log

Das Letztverbraucher-Log zeigt alle Ereignisse an, die entweder eichtechnisch relevant sind (z. B. Neustarts des Gateways, Uhrsynchronisation, veränderte Tarifprofile) oder den Datenfluss der dem Nutzer zugeordneten Daten beschreiben, wie z. B. den Versand von Messdaten an externe Marktteilnehmer.

**Um das Letztverbraucher-Log im CSV-Format herunter zu laden, gehen Sie wie folgt vor:**

T

- Klicken Sie auf Download.
- Speichern Sie die Datei.

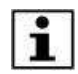

Ť

Wie Sie die CSV-Datei in Ihren Texteditor, Ihr Tabellenkalkulationsprogramm oder Ihre Datenbank importieren, entnehmen Sie bitte der Beschreibung der jeweiligen Software.

# <span id="page-36-0"></span>**7.4 Selbsttest auslösen**

**Der Selbstest des CASAs kann über den Button Auslösen auf der Startseite ausgeführt werden:**

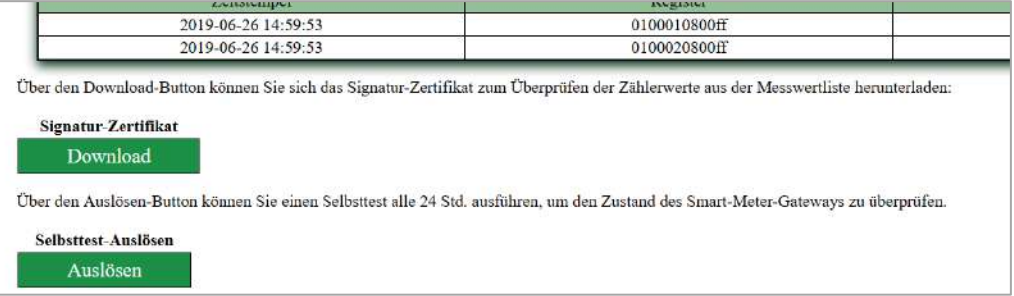

Abbildung 14: Ausführung eines Selbsttests

Der Selbsttest des CASA kann vom Letztverbraucher bei Bedarf ausgeführt werden, um die korrekte Funktion des Gerätes zu überprüfen.

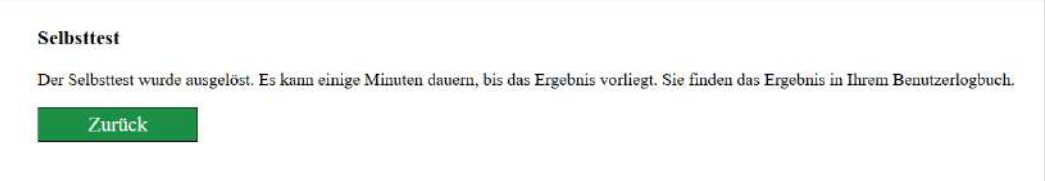

Abbildung 15: Anzeige nach Start des Selbsttests

Um eine übermäßige Belastung des CASA zu vermeiden, kann der Selbstest nur einmal alle 24 Stunden über die Web-Oberfläche ausgelöst werden. In allen anderen Fällen wird ein entsprechender Hinweistext ausgegeben.

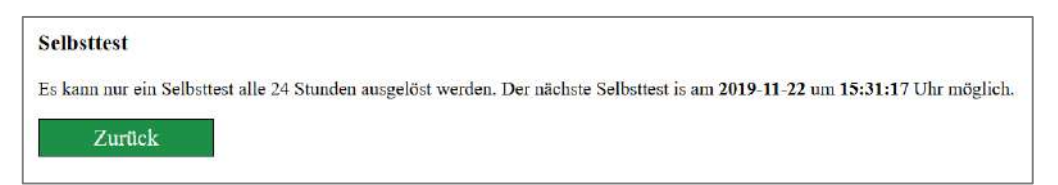

Abbildung 16: Fehlermeldung bei zu häufigem Start des Selbsttests

Sobald der Selbsttest beenden wurde, kann das Ergebnis über das Letztverbraucher-Log abgerufen werden.

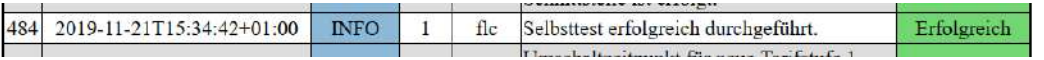

Abbildung 17: Beispiel eines Log-Eintrags bei erfolgreichem Selbsttest

Einige der im Zuge des Selbsttest möglichen Fehler versetzen den CASA in den Soft Lock-Down Mode (siehe Kapitel [8](#page-40-0) "[Fehlerbehebung](#page-40-0)" / Seite [41\)](#page-40-0). In diesem Fall kann das Ergebnis des Selbsttests über die Web-Oberfläche erst

Ť

abgerufen werden, nachdem der Fehler vom Gateway-Administrator (GWA) behoben wurde. Die betreffenden Fehler sind im Kapitel [9.4](#page-45-0) "[Herstellerspezifische Fehlercodes](#page-45-0)" / Seite [46](#page-45-0) gesondert gekennzeichnet.

# <span id="page-37-0"></span>**7.5 Messwertlisten auslesen**

Um die Zählerdaten eines bestimmten Abrechnungszeitraums anzuzeigen und diese auszulesen, gehen Sie wie folgt vor:

- **1.** Wählen Sie die **Messwertliste** im Navigationsbereich.
	- Es öffnet sich eine Seite mit einer Liste aller Ihnen zugeordneten Tarifanwendungsfälle (TAF).

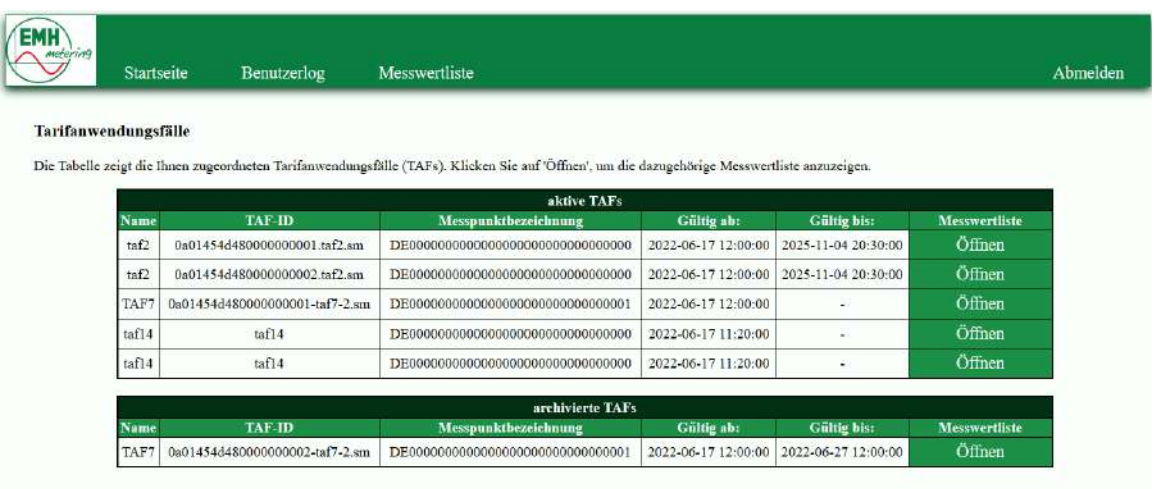

Abbildung 18: Beispielhafte Darstellung der vorhandenen Tarifanwendungsfälle (TAF)

**1.** Wählen Sie den gewünschten TAF aus und klicken Sie auf **Öffnen**.

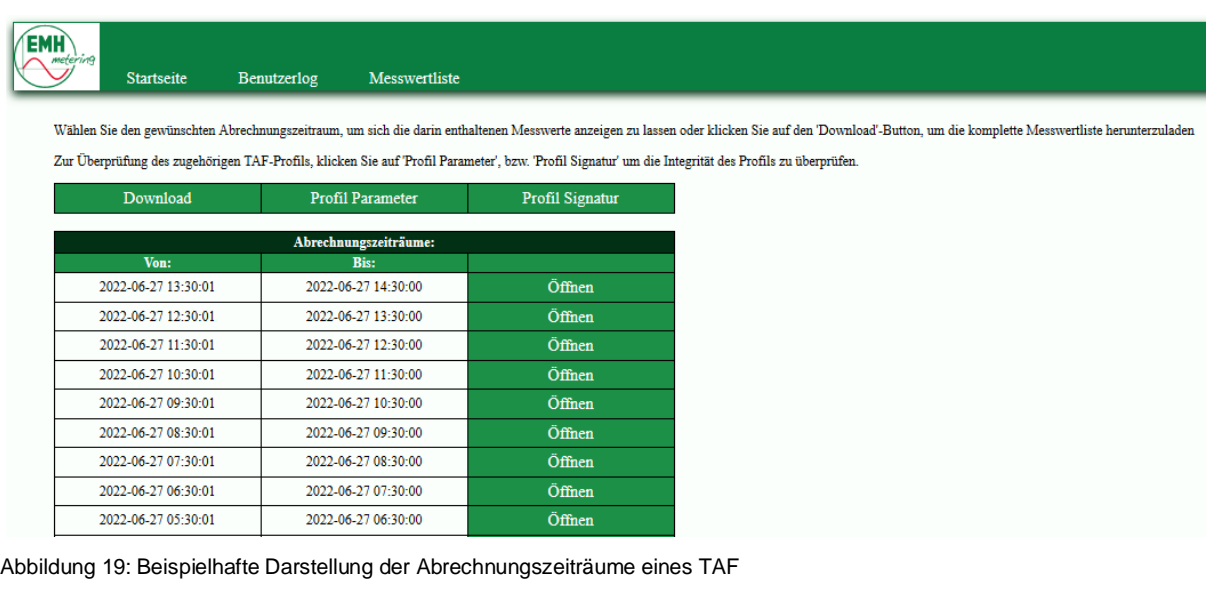

**2.** Es wird eine Liste mit den im TAF-Profil konfigurierten Abrechnungszeiträumen angezeigt.

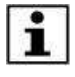

Bitte beachten Sie, dass die Abrechnungszeiträume, die kürzer als eine Woche sind, solange zusammengefasst werden, bis der angezeigte Zeitraum mindestens eine Woche beträgt.

- **3.** Klicken Sie auf den gesuchten Abrechnungszeitraum.
- **4.** Es wird eine Übersicht der in diesem Zeitraum angefallenen Zählerdaten angezeigt.

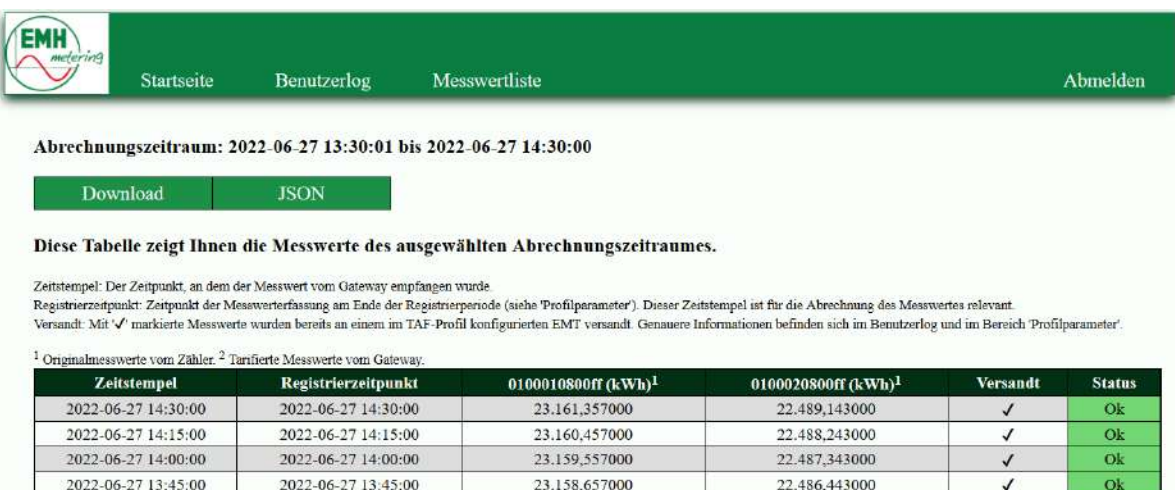

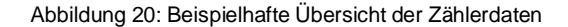

Um die Zählerdaten des gewählten Abrechnungszeitraums im CSV-Format herunter zu laden, gehen Sie wie folgt vor:

- **5.** Klicken Sie auf **Download**.
- **6.** Speichern Sie die Datei.

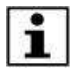

T

Wie Sie die CSV-Datei in Ihren Texteditor, Ihr Tabellenkalkulationsprogramm oder Ihre Datenbank importieren, entnehmen Sie bitte der jeweiligen Beschreibung der Software.

Um die Zählerdaten des gewählten Abrechnungszeitraums im JSON-Format im Browser anzuzeigen, gehen Sie wie folgt vor:

**7.** Klicken Sie auf **JSON**.

# <span id="page-38-0"></span>**7.6 Fehlerzustand**

Im Falle eines Fehlerzustands (Soft Lock-Down Mode, siehe Kapitel [8](#page-40-0) "[Fehlerbehebung](#page-40-0)" / Seite [41\)](#page-40-0) ist keine Anmeldung an der HAN-Schnistelle mehr möglich. Somit können keine personenbezogene Daten (Messwerte, Logbucheinträge) abgerufen werden. Dieser Zustand wird durch folgenden Hinweistext dargestellt:

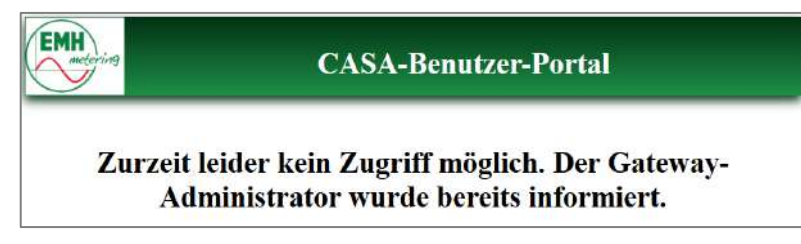

Abbildung 21: Fehlermeldung im Soft Lock-Down Mode

# <span id="page-39-0"></span>**7.7 Nachvollziehen der Tarifierung und Abrechnung**

Entsprechend der Vorgaben des Mess- und Eichrechts muss dem Letztverbraucher das Nachvollziehen seiner Abrechnung ermöglicht werden.

Im Falle des CASA erfolgt dies unter Zuhilfenahme der Transparenz- und Display-Software (TruDI), die von der PTB für diesen Zweck bereitgestellt wird:

<https://www.ptb.de/cms/ptb/fachabteilungen/abt2/fb-23/ag-234/info-center-234/trudi.html>

# <span id="page-40-0"></span>**8 Fehlerbehebung**

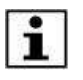

 $\frac{1}{2} \sum_{n=1}^{\infty}$ 

Die Fehlerbehebung erfolgt ausschließlich durch den Gateway-Administrator (GWA) oder auf dessen Anweisung.

- Im CASA aufgetretene Fehler werden im Letztverbraucher-Logbuch (siehe Kapite[l 7.3](#page-35-0) "Letztverbraucher-Logbuch [auslesen](#page-35-0)" / Seite [36\)](#page-35-0) vermerkt, per Webseite angezeigt (siehe Kapite[l 7.6](#page-38-0) "[Fehlerzustand](#page-38-0)" / Seite [39\)](#page-38-0) oder an den LEDs signalisiert (siehe Kapitel [2.3.2](#page-15-0) "[LEDs an der Frontseite](#page-15-0)" / Seite [16\)](#page-15-0).
- Stellt der CASA im Rahmen des Selbsttests einen Fehler fest, durch den er seinen normalen Betriebsmodus nicht mehr ausführen kann, geht er in den **Soft Lock-Down Mode** bzw. in den **Hard Lock-Down Mode**.

 Im **Soft Lock-Down Mode** werden keine Zählerdaten mehr eingesammelt, tarifiert oder versendet und der Letztverbraucher (LV) hat keinen Zugriff mehr. Der Gateway-Administrator (GWA) wird informiert.

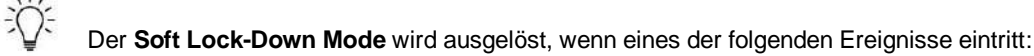

- ⚫ Es stehen weniger als 10% Systemspeicher zur Verfügung.
- ⚫ Der Selbsttest wurde mit einem kritischen Fehler nicht bestanden.
- ⚫ Das System erkennt eine Hardware-Veränderung.
- ⚫ Das System verfügt nicht mehr über eine gültige Uhrzeit.
- Im **Hard Lock-Down Mode** stellt der CASA den Betrieb ein und ist dauerhaft nicht mehr erreichbar, weder für den Gateway-Administrator (GWA), den Servicetechniker (ST) noch für den Letztverbraucher (LV).

Der **Hard Lock-Down Mode** wird ausgelöst, wenn

- der CASA im laufenden Betrieb einen Integritätsfehler der Firmware festgestellt hat, den Gateway-Administrator (GWA) formiert hat (soweit möglich), einen Neustart ausgeführt hat und
- der Fehler im Rahmen der Integritätstests während des anschließenden Systemhochlaufs erneut auftritt.

# <span id="page-41-1"></span>**9 Anhang**

### <span id="page-41-2"></span>**9.1 Pflegehinweise**

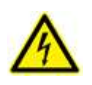

#### **Gefahr durch elektrische Spannung**

**Das Berühren unter Spannung stehender Teile ist lebensgefährlich!** Zur Reinigung des Gehäuses des CASA müssen alle Leiter, an die der CASA angeschlossen ist, spannungsfrei sein!

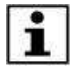

Reinigen Sie das Gehäuse des Gerätes mit einem trockenen Tuch. Verwenden Sie keine chemischen Reinigungsmittel!

# <span id="page-41-3"></span>**9.2 CASA-Software**

 Der CASA enthält Software, die unter der General Public Licence [\[GPL\]](#page-52-8) steht. Weitere Informationen hierzu können unter<http://www.gnu.org/copyleft/gpl.html> abgerufen werden. Der CASA enthält Open Source Komponenten. Nähere Informationen erhalten Sie auf Anfrage.

# <span id="page-41-0"></span>**9.3 Protokollierte Ereignisse im Letztverbraucher-Log**

 Die folgenden Unterkapitel enthalten alle Ereignisse, die in das Letztverbraucher-Log geschrieben werden. Die im Text enthaltenen Zahlen in eckigen Klammern (z.B. [1] oder [2]) sind Platzhalter für Inhalte, die je nach Ereignis vom CASA eingefügt werden.

#### <span id="page-41-4"></span>**9.3.1 LMN**

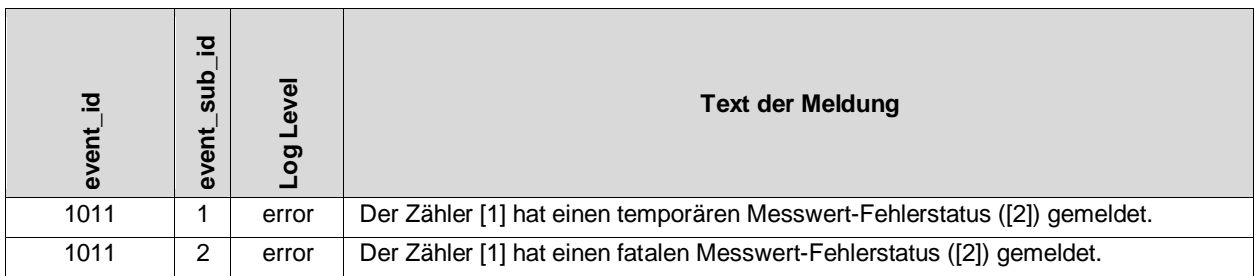

### <span id="page-41-5"></span>**9.3.2 HAN-Schnittstelle + CLS-Gerät**

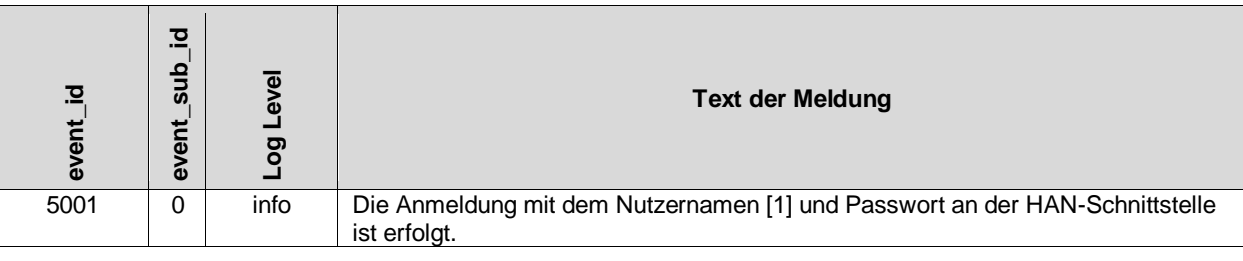

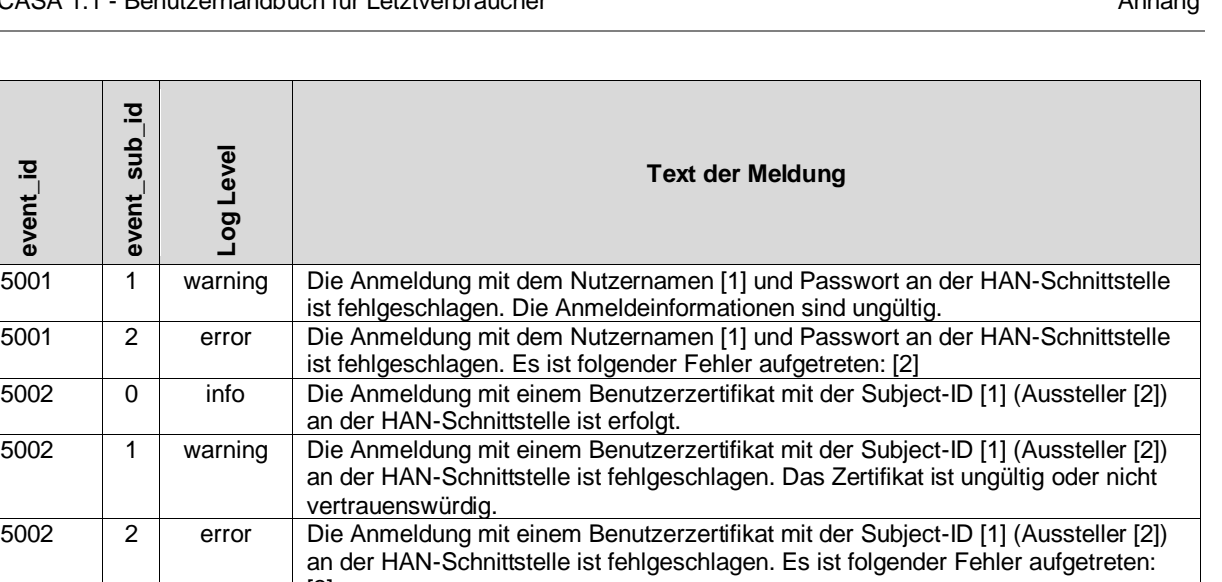

# <span id="page-42-0"></span>**9.3.3 Operative Betriebsbereitschaft**

[3]

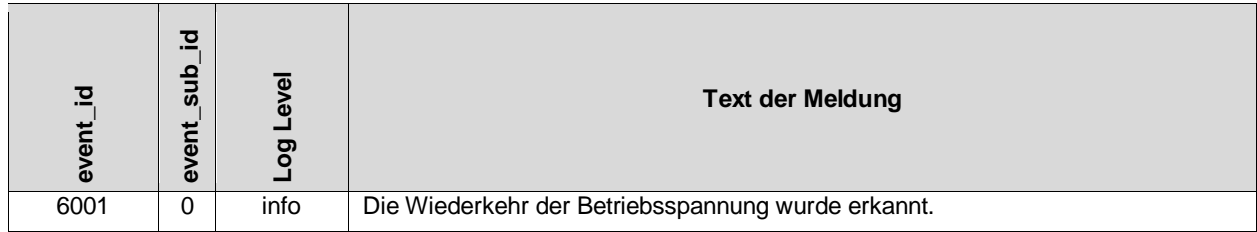

# <span id="page-42-1"></span>**9.3.4 Zeitsynchronisation**

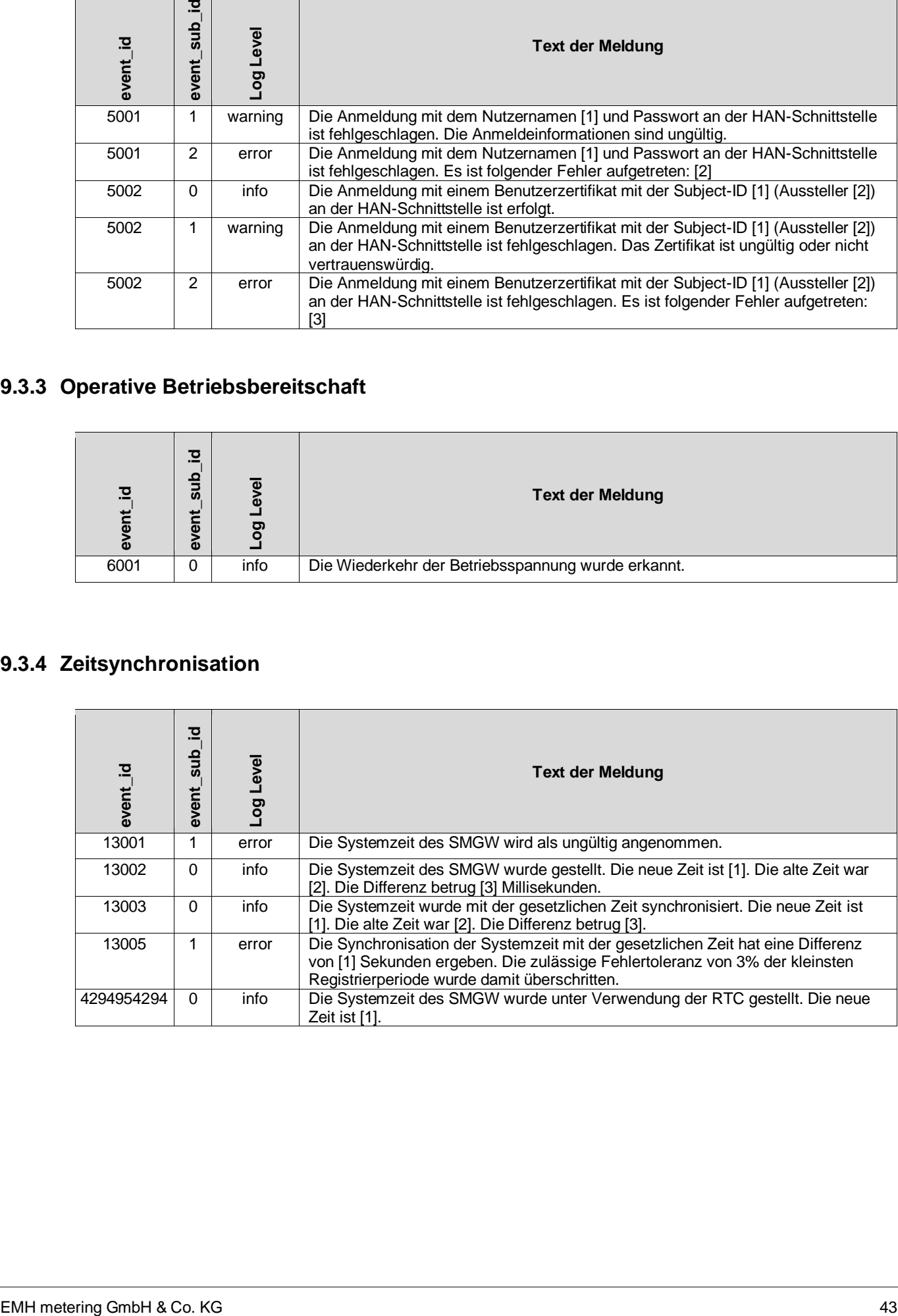

### <span id="page-43-0"></span>**9.3.5 Selbsttest**

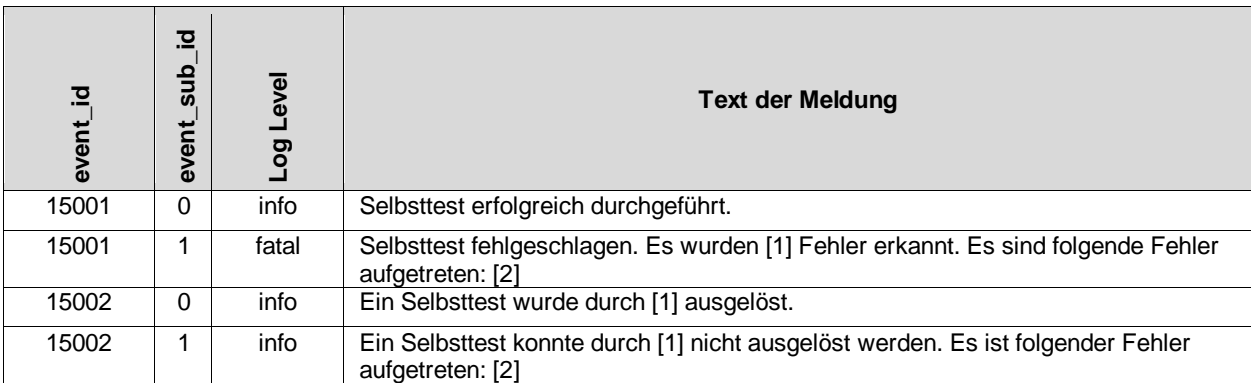

# <span id="page-43-1"></span>**9.3.6 Messwertübertragung**

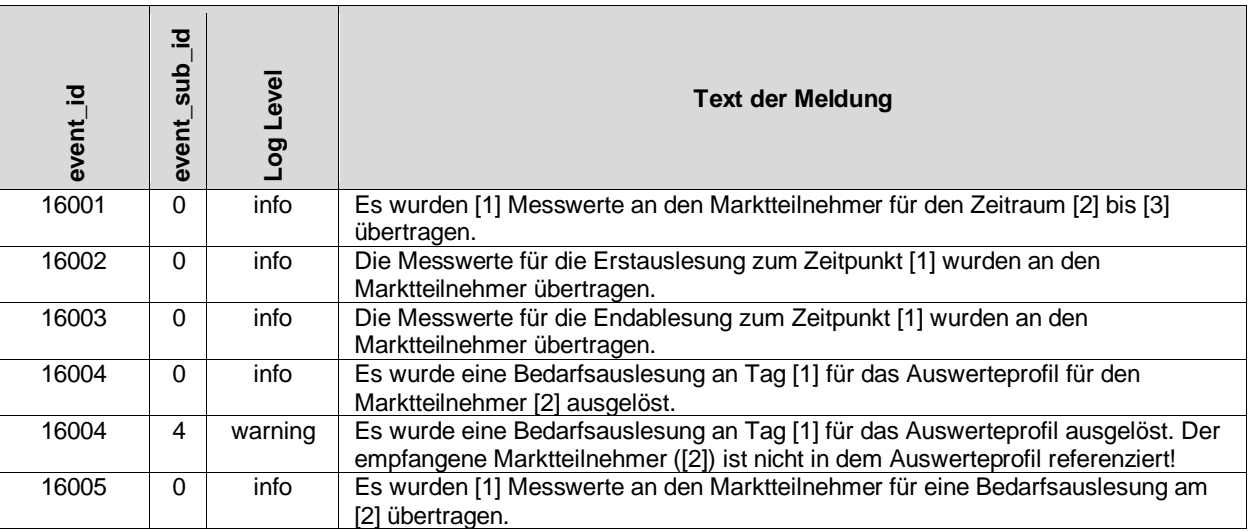

### <span id="page-43-2"></span>**9.3.7 Funktionsüberprüfung**

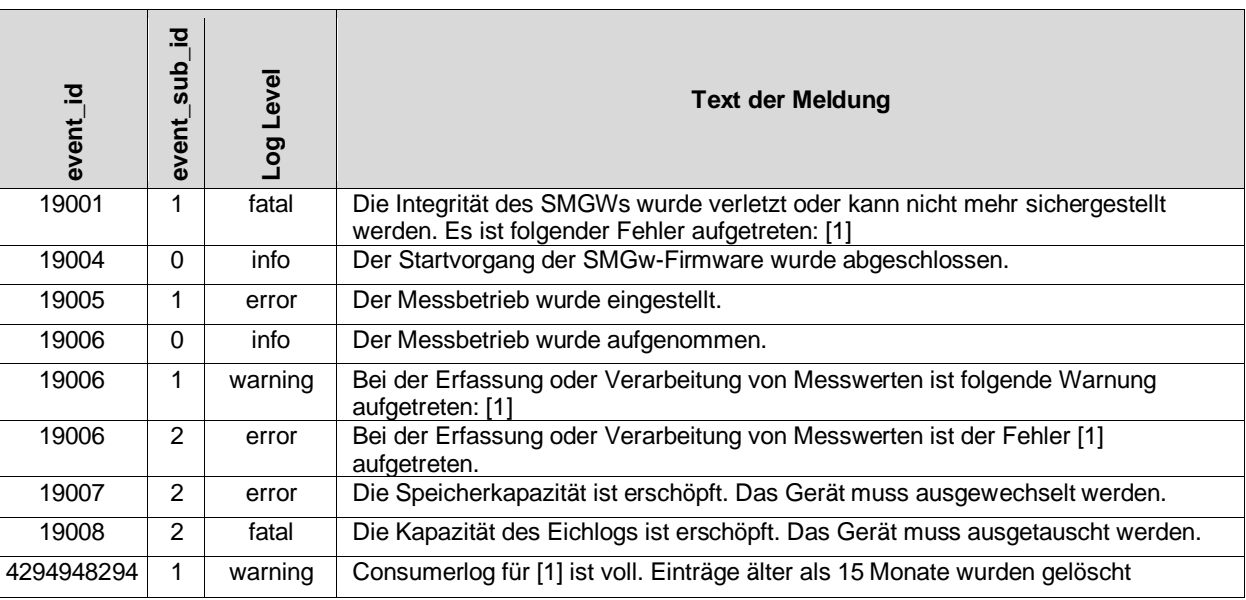

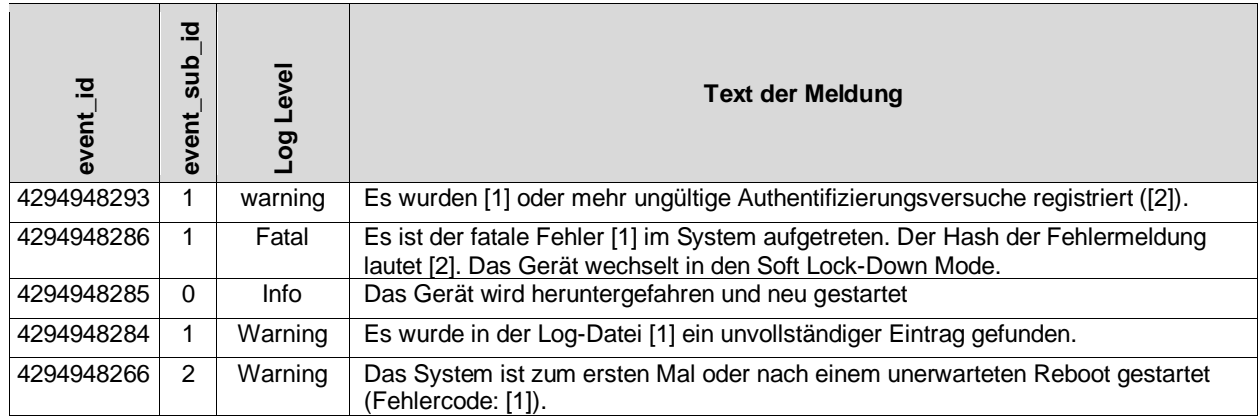

# <span id="page-44-0"></span>**9.3.8 Profilkonfiguration**

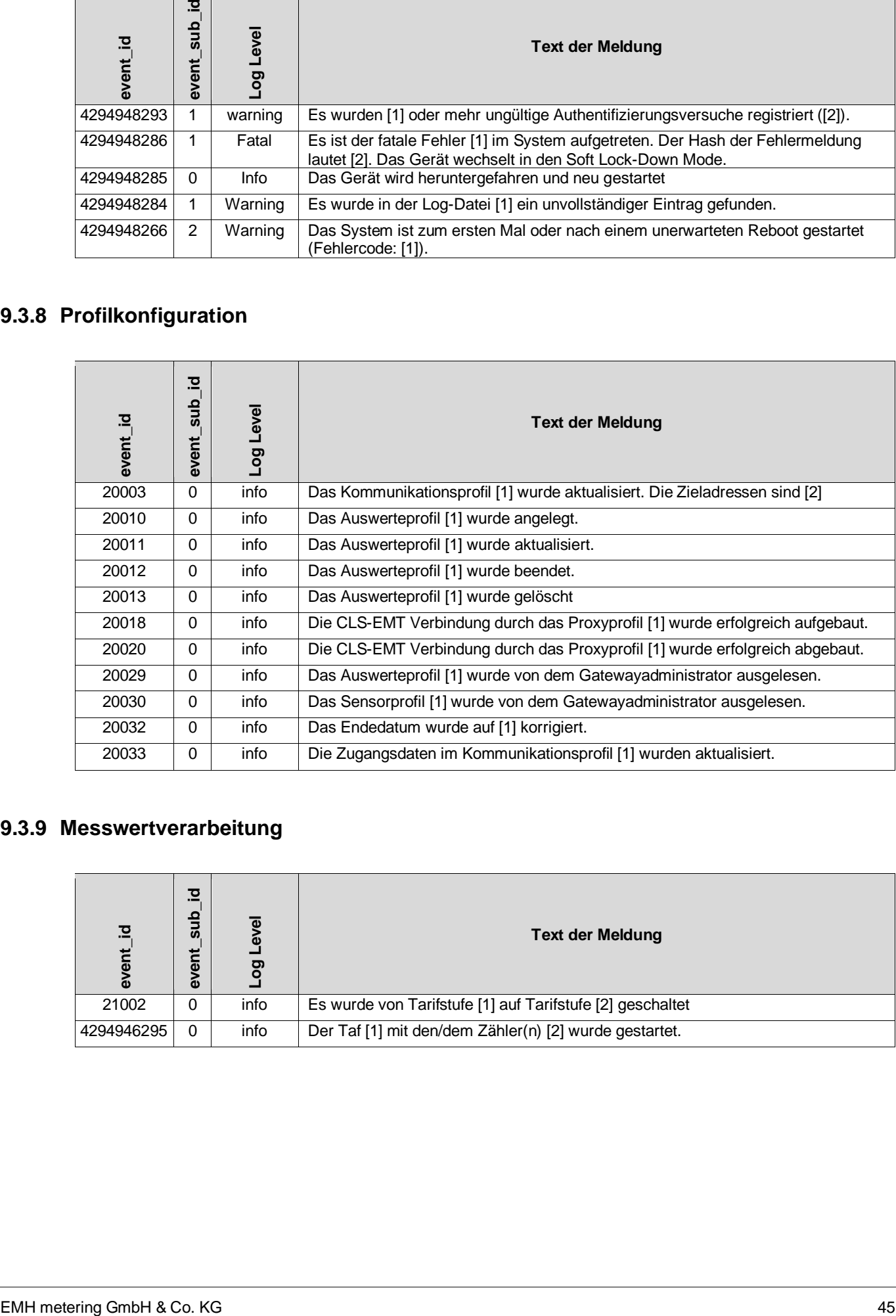

# <span id="page-44-1"></span>**9.3.9 Messwertverarbeitung**

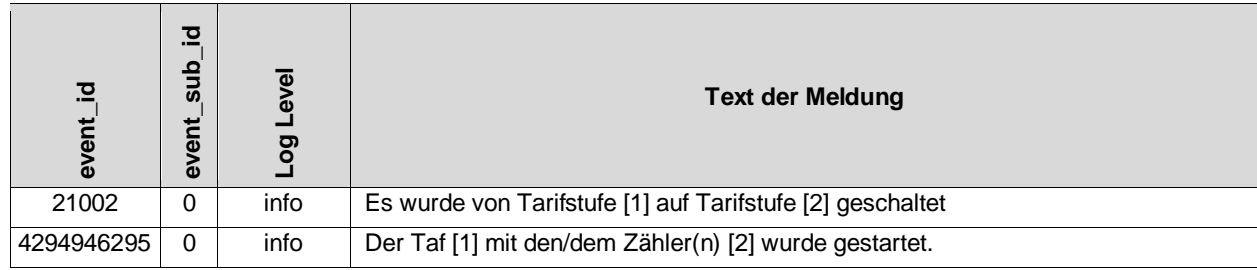

# <span id="page-45-0"></span>**9.4 Herstellerspezifische Fehlercodes**

In der nachfolgenden Tabelle sind alle Fehlercodes aufgelistet, die innerhalb einer Logmeldung oder als Ergebnis eines Selbsttests auftreten können.

Alle Fehler, die in der Spalte "Soft Lock-Down Mode" mit einem x markiert sind, versetzen den CASA beim Auftreten in den Soft Lock-Down Mode.

 $\mathbb{Q}$ 

Tritt einer der nachfolgend beschrieben Fehler auf, informieren Sie bitte den Messstellenbetreiber (MSB). Dieser beauftragt den Gateway-Administrator (GWA) mit Maßnahmen zur Fehleranalyse und Fehlerbehebung.

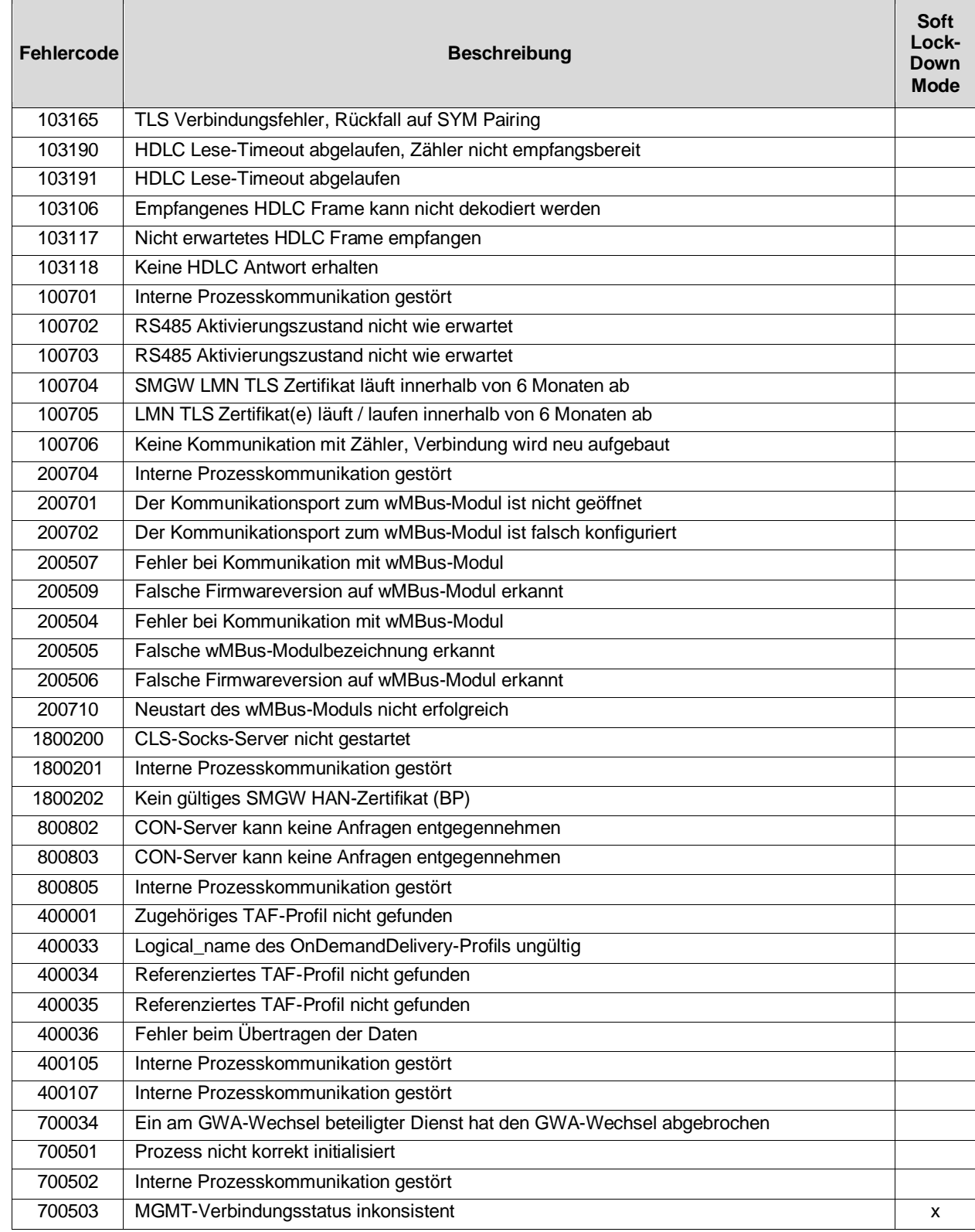

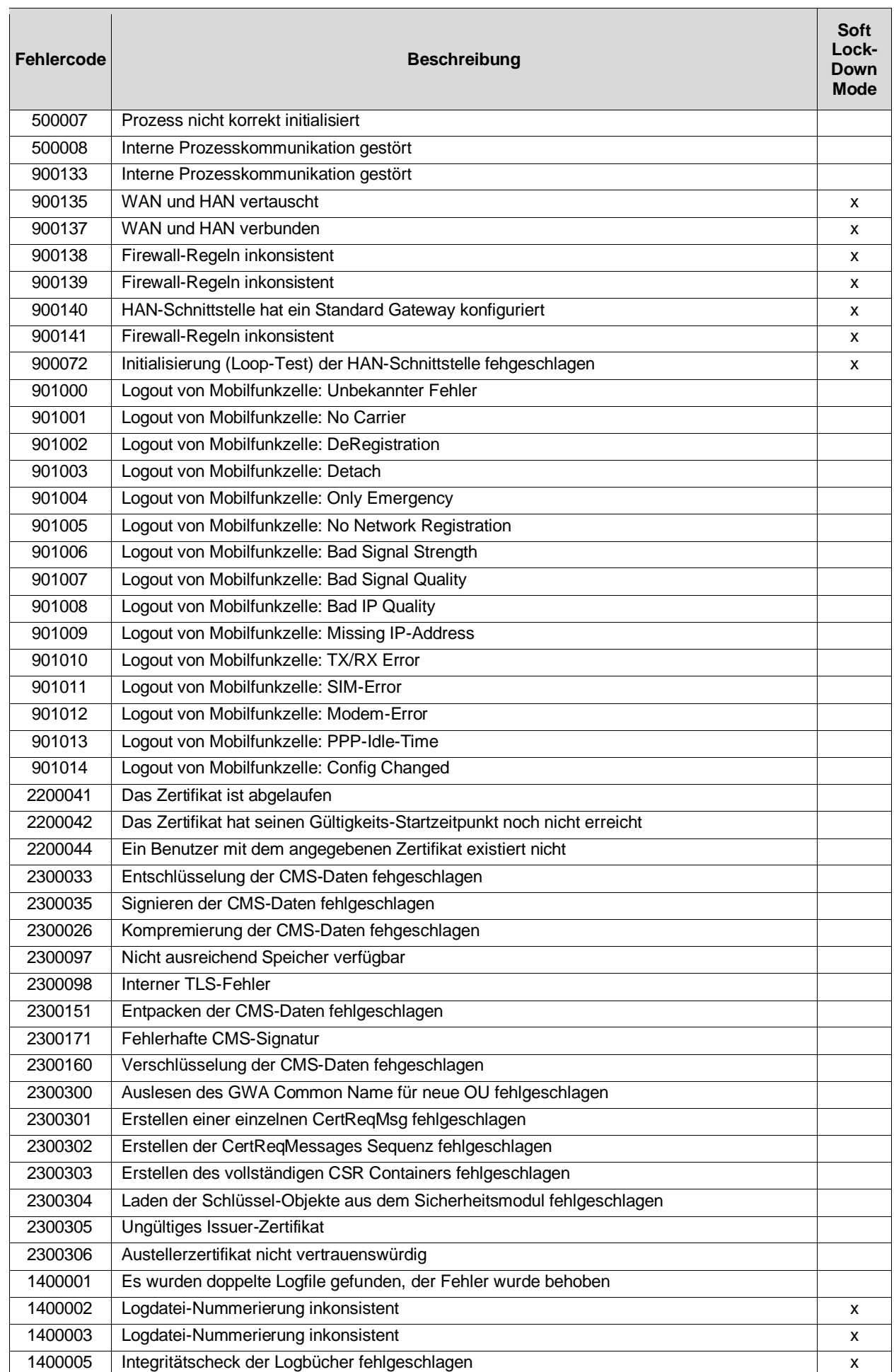

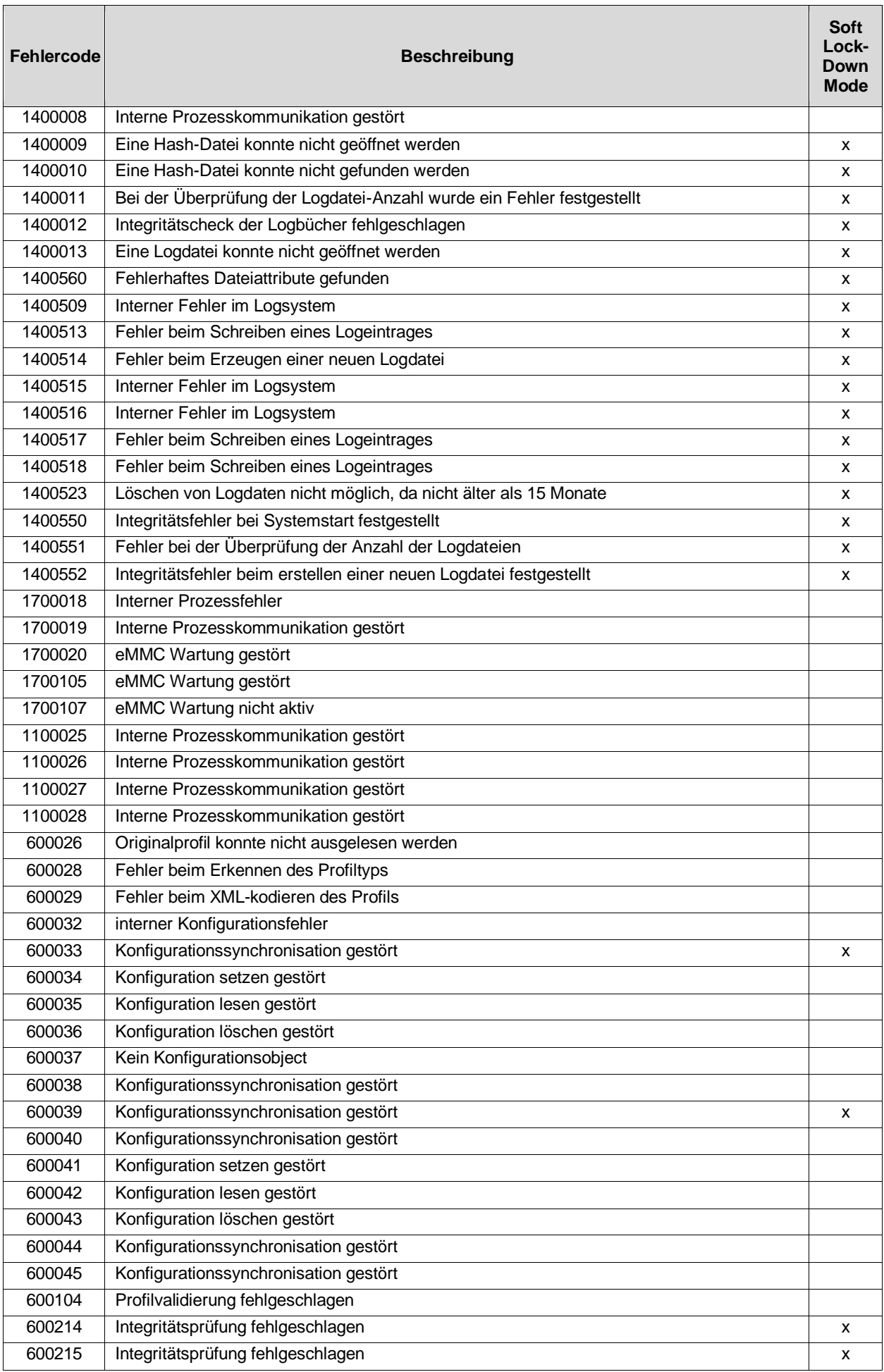

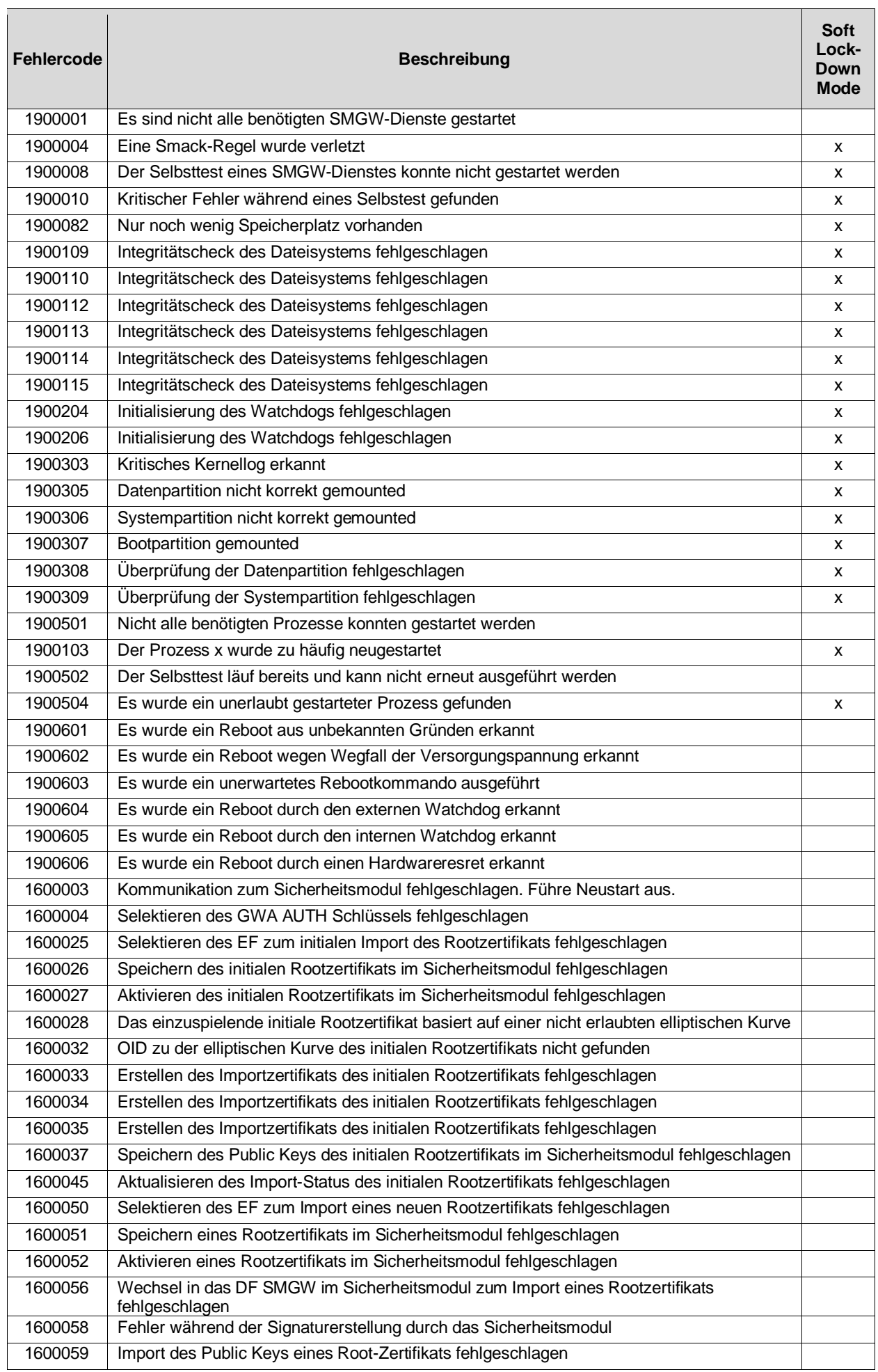

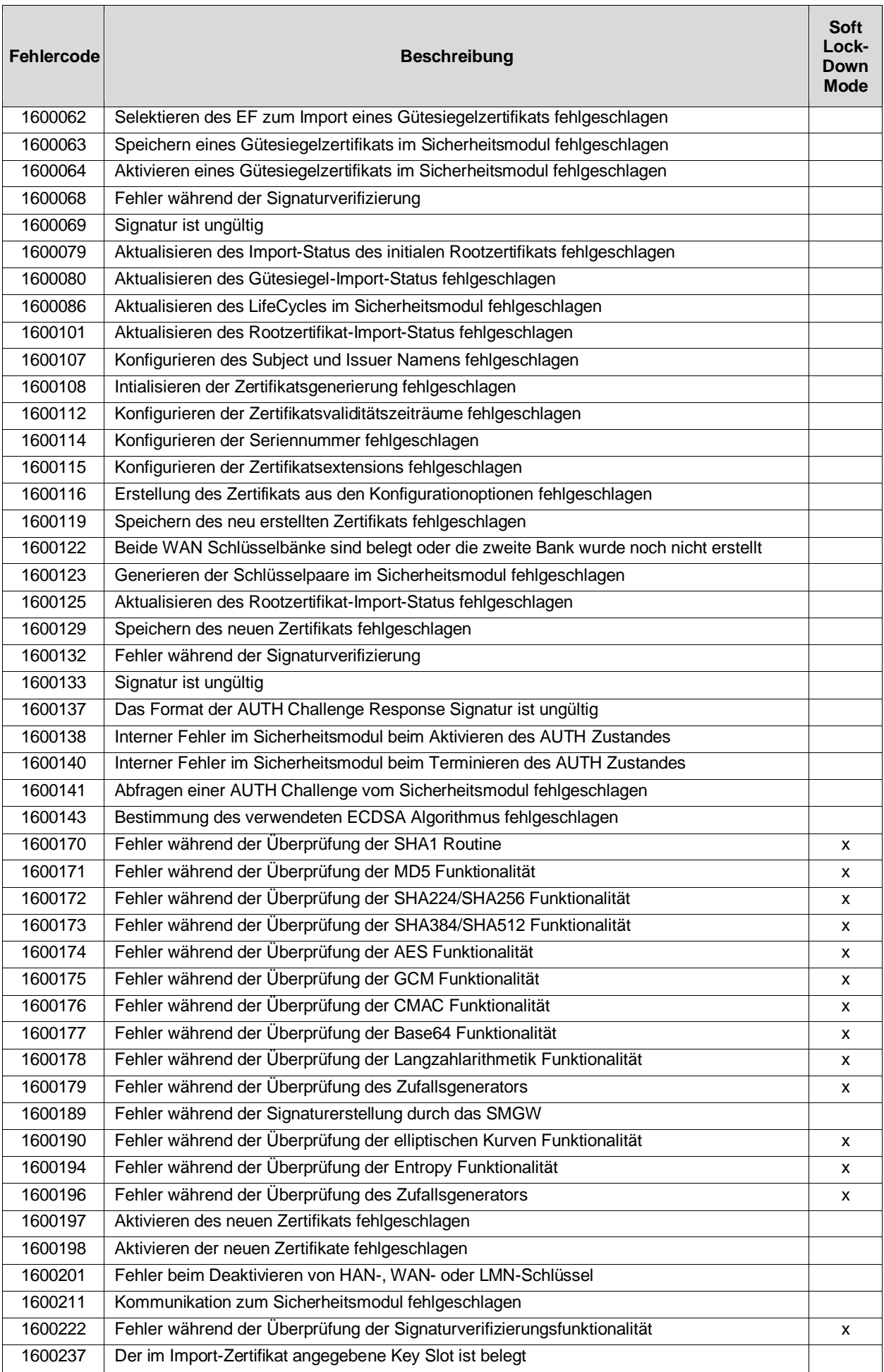

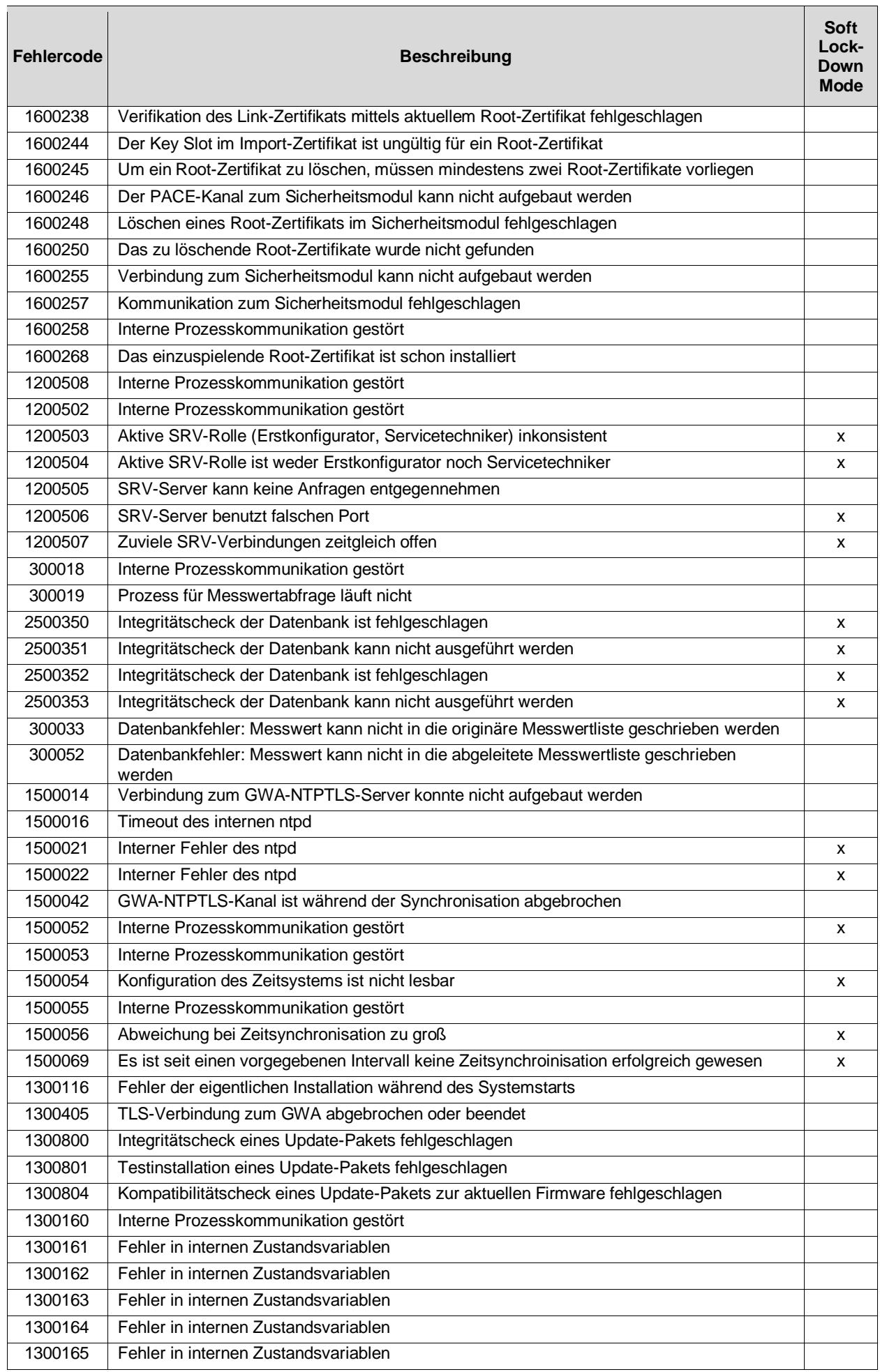

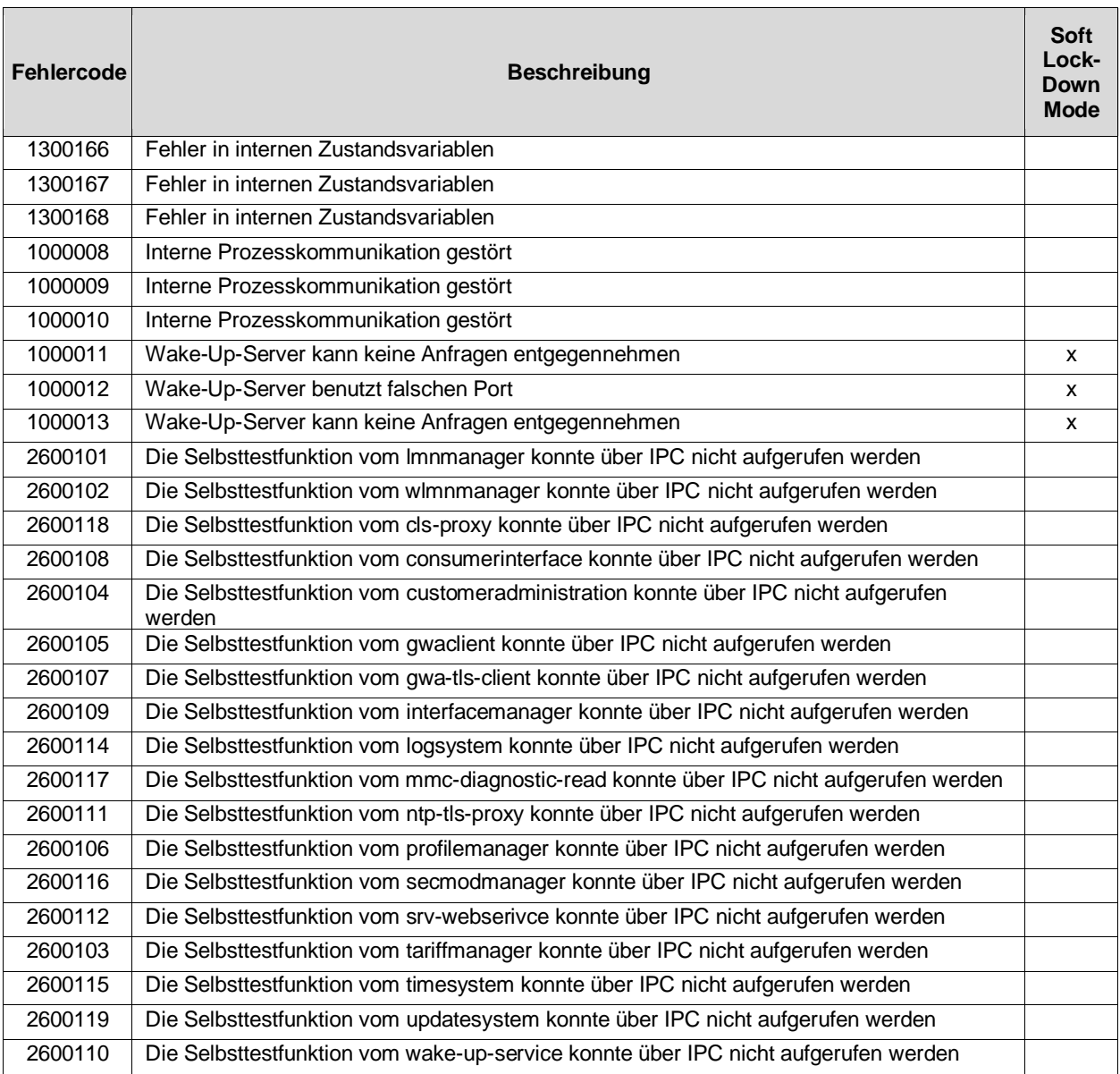

<span id="page-52-8"></span><span id="page-52-7"></span><span id="page-52-6"></span><span id="page-52-5"></span><span id="page-52-4"></span><span id="page-52-3"></span><span id="page-52-2"></span><span id="page-52-1"></span><span id="page-52-0"></span>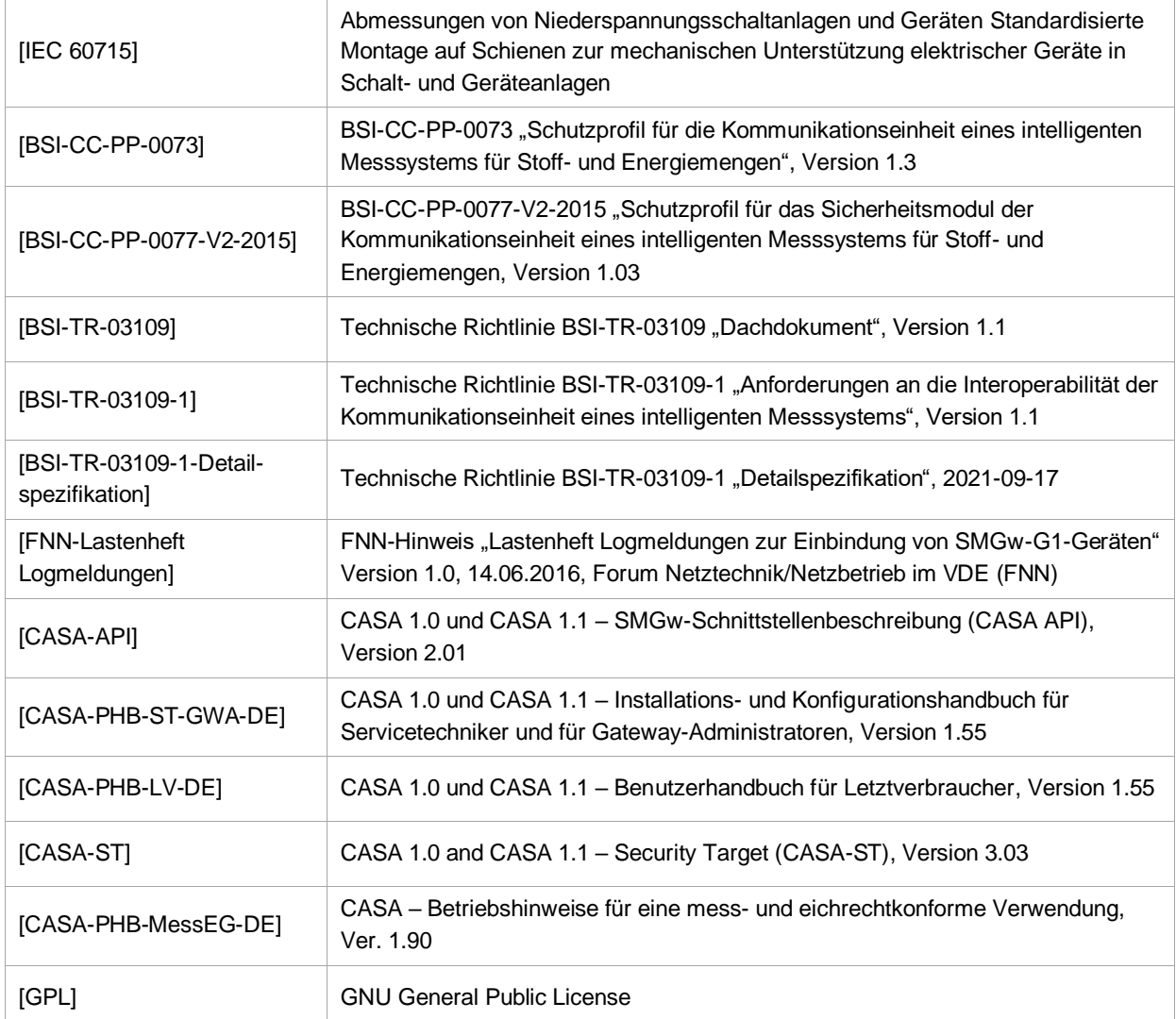

# <span id="page-53-0"></span>**9.6 Abkürzungsverzeichnis**

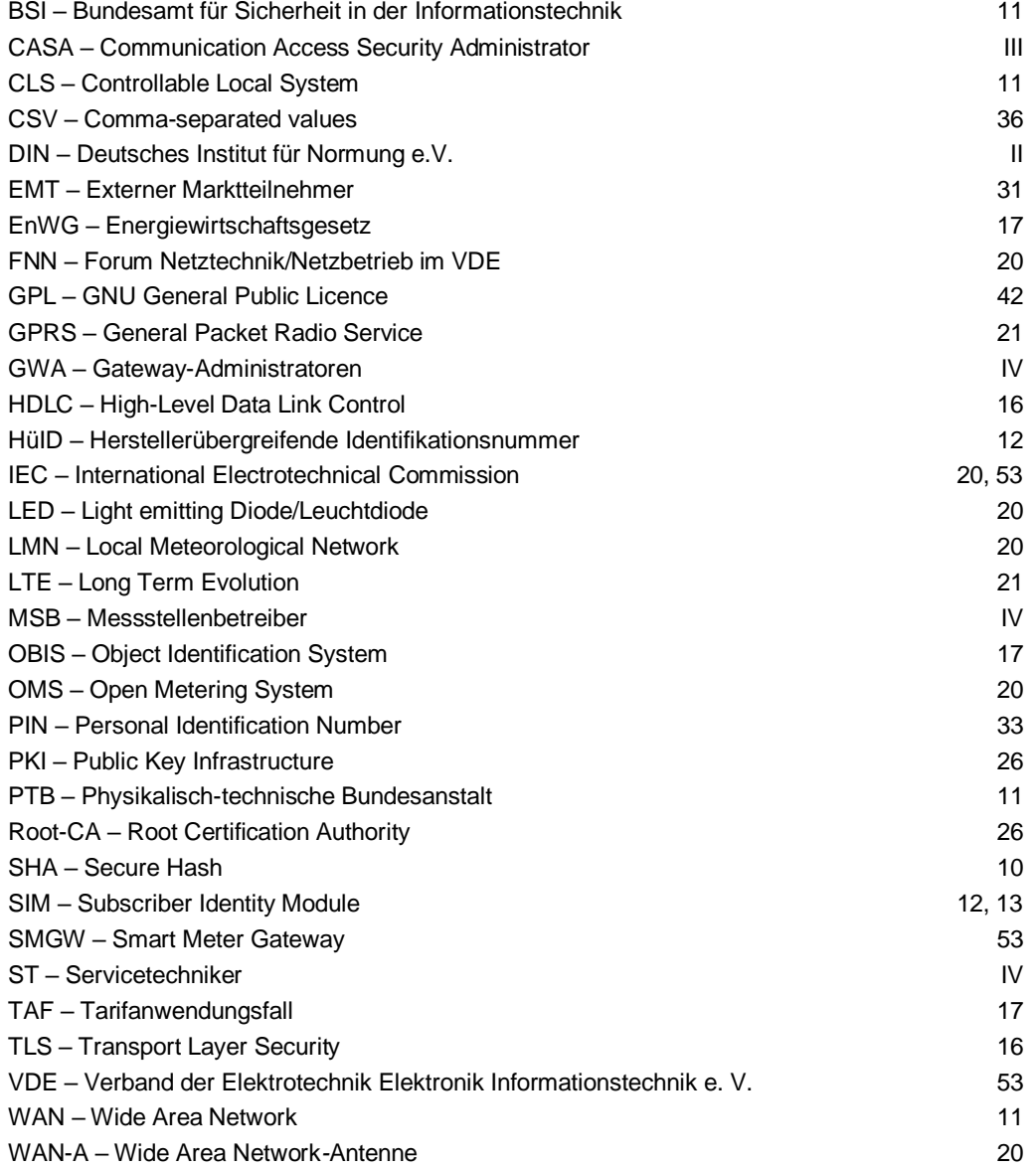

# <span id="page-54-0"></span>**10 Konformitätserklärung**

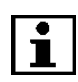

*Die aktuelle EU-Konformitätserklärung finden Sie auf der Internetseite [www.emh-metering.com](http://www.emh-metering.com/) im Bereich "Produkte & Lösungen" bei der Produktbeschreibung zum Zähler.*

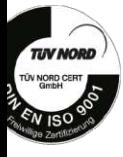

EMH metering GmbH & Co. KG · Neu-Galliner Weg 1 · 19258 Gallin · GERMANY · Tel. +49 38851 326-0 · info@emh-metering.com · www.emh-metering.com